# Sage (UK) Limited Copyright Statement

© Sage (UK) Limited, 2010. All rights reserved

We have written this guide to help you to use the software it relates to. We hope it will be read by and helpful to lots of our customers and because of this it is written as general rather than specific guidance. As we have written the article, we own the content of it; this is known as "copyright" and our ownership is shown as "© Sage (UK) Limited, 2010". This means you may not copy, modify or distribute the article (either electronically or otherwise) without asking us first.

We always do our best to make sure that the information in the article is correct but due to being general guidance we don't make any promises about the accuracy of the article's contents for your particular needs. You should also consider taking professional advice when appropriate, for example to ensure that the results obtained from using the software comply with statutory requirements.

If we refer you to non-Sage information sources (for example, HMRC's website), this is because we want to be helpful but as we don't have any control over the contents of those non-Sage sources we can't accept responsibility for them. If any non-Sage trademarks are used in the article, we acknowledge the ownership of them by the relevant owner.

Sage (UK) Limited North Park Newcastle upon Tyne NE13 9AA Issue date: 31/03/2010 Pbn No: 14010

# Sage 50 Accounts Credit Control

Credit control is an essential part of any business. Setting up a good credit control system helps you to manage your cash flow and avoid late payments and bad debts.

The Credit Control option links closely with Cash Flow, updating your cash flow forecast with any promised payments and amounts paid.

This guide describes some summary Best Practice recommendations, and the new credit control functionality available in this version of Sage 50 Accounts.

Topics covered include ageing transactions and aged balances, the new Credit Control features, including the Diary module, the Chase Debt and Manage Payments chase views, and the improved Customer and Supplier Dashboards.

Credit Analysis, Disputes, Bad Debt Write Off and Reporting are all covered.

Finally, Cash flow forecasting is reviewed, in relation to credit control.

#### **Contents**

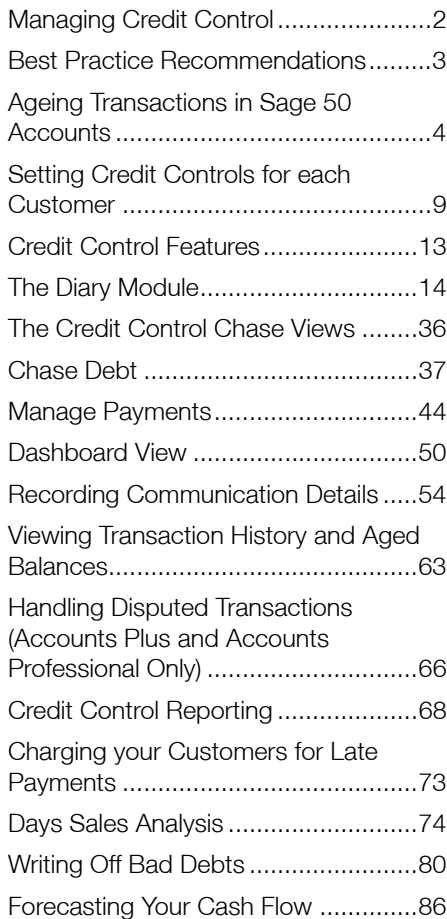

# <span id="page-2-0"></span>Managing Credit Control

#### Cash is King!

Good credit control with both your customers and suppliers improves your cash flow, which is essential for your business to succeed, and your reputation in business.

Why is this?

- Cash is the lifeblood of any business
- **Profitability is the aim but liquidity keeps the business engine running**
- Paying late puts strain on supplier relationships and harms future business reputation

By reporting on the money you are owed, money you owe and the age of the debts, you are able to reduce late payments. This keeps money coming into your business, helping it to grow.

Sage 50 Accounts' Credit Control facilities bring together all of the tools you need to actively manage your outstanding debtor and creditor balances. The features cover all aspects of credit control, from viewing transaction histories and aged balances for your accounts, recording contacts for customers and suppliers and making payments, through to disputing items, handling bad debts and writing off invoices.

The Credit Control facility links closely with Cash Flow, updating your cash flow forecast with any amounts paid. Good credit control improves your cash flow, which is essential for your business to succeed.

In this document you will find best practice for how to set payment deadlines for your customers, how to charge your customers for late payment of bills and how to write off bad debts.

All of these activities will enable you to keep tight control on your business and feel in control of your incomings and outgoings. This document also explains how Sage 50 Accounts can provide you with appropriate letters to send to late-paying customers.

# <span id="page-3-0"></span>Best Practice Recommendations

From the numerous customer contacts and discussions with Sage personnel, the following best practice recommendations have been compiled to assist you in implementing an effective credit control system:

- Create and publicise a policy for prompt payment of bills ensure all staff are aware of it
- Agree payment terms at the beginning of all contracts
- **Reinforce and emphasize payment terms throughout**
- Treat Credit Control as an important job every week
- Offer as many ways of getting paid as you can be clear as to whom cheques must be paid, and give your bank details to accept BACS payments. Accept online card payments.
- **Monitor your payment system regularly for timely payment of invoices.**
- Check your Credit Control Dashboard / Chase Debt / Manage Payments / Diary Todo List windows weekly
- Resolve disputes quickly
- **Invoice accurately, clearly and promptly**
- Don't be afraid to ask for payment in full or in part what can they pay?

# <span id="page-4-0"></span>Ageing Transactions in Sage 50 Accounts

Ageing in Sage 50 Accounts deals with the length of time that your customers have to pay you and the length of time you have to pay your suppliers. Sage 50 Accounts has methods for setting your deadlines for payment. These are:

- Calendar monthly ageing
- Period ageing
- Start Period Ageing on the first day of the month after Transaction Date

You can only use one of these options for customers and suppliers - that is, you can have one scheme for your customers and a different one for your suppliers. You can set the type of ageing by selecting Customers > Customer Defaults, or Suppliers > Supplier Defaults, clicking the Ageing tab and selecting the type of aged setup that you require.

However, you can still change the number of days a customer has to pay you, in the individual customer record.

### Calendar Monthly Ageing

Use this option to set up ageing on a calendar basis. This means that all of a month's transactions will be classed as outstanding on the first day of the following month.

For example: An invoice was sent out to a customer on the 15th January 2010, and was recorded into Sage 50 Accounts on the same day.

The following table shows the calendar ageing periods.

Note: Because you can change the program date in Sage 50 Accounts and because you can specify date ranges for your analyses, the first aged option is shown as Future.

For example, if you change your program date to the 31st December 2009 and then run your aged analysis, the invoice shows up as Future, that is, it has not yet aged.

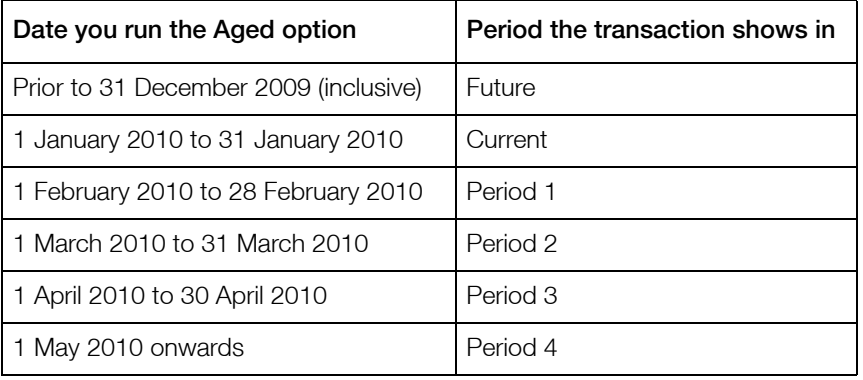

### Period Ageing

Use this option to set time limits based on the number of days that payment is overdue. Sage 50 Accounts sets these periods as 30, 60, 90 and 120 days but you can set any number of days you require. For example: An invoice was sent out to a customer on the 15th January 2010, and was recorded into Sage 50 Accounts on the same day. The following table shows the ageing period.

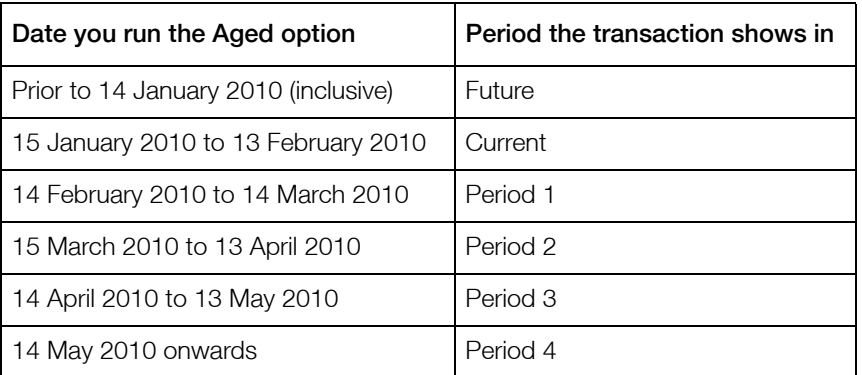

Note: For an explanation of Future, see the previous table.

### Start Period Ageing on the First Day of Month after Transaction Date

Use this option to set up ageing from the first day of the month following the transaction date that is, the date that you record the invoice on your Sage 50 Accounts system. For example, an invoice was sent out to a customer on the 15th January 2010, and was recorded into Sage 50 Accounts on the same day.

The following table shows the ageing period in which the transaction is found if the Aged option is run for a selection of dates.

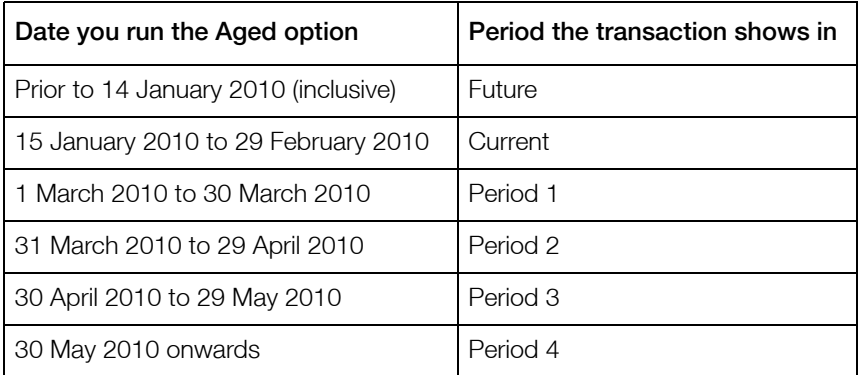

### To Set Up your Customers' Aged Balance Defaults

- 1. Select Settings > Customer Defaults. The Customer Defaults window appears.
- 2. From the Customer Defaults window, click the Ageing tab. The Ageing information appears.

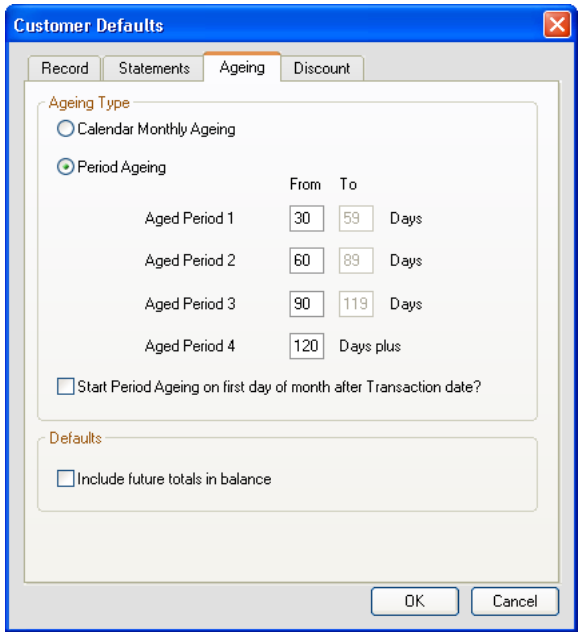

- 3. Select the type of ageing you require.
- 4. If you want to include transactions that are dated after the date of the report when you use the Aged option on the Customer toolbar, select the Include Future Totals in Balance check box. For example, you may want to use this option if a customer has not paid an outstanding invoice, and you want to see if they are ordering goods in the coming months.

In this way, you can put a hold on selling them more goods or services until they have settled their outstanding invoices.

To exclude these future transactions, clear this check box.

5. To save your entries and exit click OK. To exit without saving, click Cancel.

Note: You can set up your Supplier Aged Balance Defaults in the same way by selecting Suppliers > Supplier Defaults and clicking the Ageing tab.

### Producing a Retrospective Aged Balance Report

A retrospective aged report allows you to look back in time to see the aged balances as they were on a particular date. You would do this, for example, if you wanted to have a look at a particular customer's payment history.

To produce a retrospective aged report, from the Customer or Supplier window, open the Reports window and double-click the Aged Debtors/Creditors Reports folder. Select the report you want to produce, choose the output you require and click Generate Report. The Criteria window appears. Enter a date range and select the Exc. Later Payments check box. To generate the report, click OK.

Note: By selecting the Exclude Later Payments check box, all transactions paid after the selected date range appear as outstanding on the report.

### Checking Aged Balances

As part of your weekly or monthly activities you will probably produce your aged analysis reports and compare them - that is, reconcile them, with the balances in your debtors and creditors control accounts. For an explanation of debtors and creditors control accounts, refer to the accompanying User Guide pdf, Chapter 5, Setting Up Records, Control Accounts.

This lets you chase any outstanding debts from your customers. You can also check that these control account balances agree with the transactions appearing on the aged balances reports. In this way you can check whether your nominal ledger agrees with your customer and supplier ledgers. If they do not agree then choose File > Maintenance and click Check Data. This checks that the balances on the Customers ledger (sales ledger) agree with the balances on the debtors control account (in the nominal ledger) and also checks the balances on the Suppliers ledger (purchase ledger) agree with the balances on the creditors control account (in the nominal ledger). If they do not agree you will get a warning.

If warnings are reported that relate to your debtors and creditors control account, refer to *[Why](#page-7-0)  [data warnings appear when checking data in your Debtors and Creditors Control accounts](#page-7-0)* on [page 7](#page-7-0).

If no data warnings appear, but they still don't agree, see *[Why your Debtors and Creditors](#page-8-0)  Control accounts disagree even though no data warnings appear* [on page 8](#page-8-0).

For more information, type 'File Maintenance' in the Help index and select 'Check Data' from the list  $\text{HeIp}$  of options.

### <span id="page-7-0"></span>Why data warnings appear when checking data in your Debtors and Creditors Control accounts

 You have posted journal entries directly to the Debtors/Creditor Control accounts. If there is a valid reason for posting the journals, make a note of it and inform your accountant at the end of the year.

If the journal was posted by mistake, you should reverse the journal. For further information about how to reverse journal entries, refer to the accompanying User Guide pdf, Chapter 6, Company Tasks, Reversing Nominal Journals.

 After you have entered the customers' and suppliers' opening balances, you did not clear these values from the trial balance before you entered the opening trial balance from your accountant.

To correct this, clear the trial balance generated by Sage 50 Accounts from your customer and supplier opening balances. For further information about how to do this, refer to the accompanying User Guide pdf, Chapter 15, Recording Opening Balances.

 You have entered your customer's and supplier's opening balances and cleared down the debtors/creditors control accounts but you have not yet entered your opening trial balance from your accountant.

It is normal to see these warnings if you have not entered your opening trial balance. When you have entered the trial balance, these warnings should disappear.

You have previously fixed errors using Check Data.

This may have happened because Check Data was unable to fix the errors completely. If this has happened you should restore a backup which was taken before these errors occurred and re-enter your data.

If you have a backup which was taken before the errors were fixed by Check Data, contact Sage Technical Support who may be able to help you to correct these errors over the phone. Take a backup of your current data and send it to Sage Technical Support who may be able to correct it for you.

Remember, if you send your data to Sage Technical Support, you must not enter any transactions into Sage 50 Accounts until your data is returned to you. Please contact Support prior to sending in your data. For contact details, refer to the accompanying User Guide pdf, Chapter 1, Welcome to Sage 50 Accounts, About Sage Support.

### <span id="page-8-0"></span>Why your Debtors and Creditors Control accounts disagree even though no data warnings appear

- You have posted a correcting journal entry to the control account with an incorrect date. To correct this, post a reversing journal. For further information about how to post a reversing journal, refer to the accompanying User Guide pdf - Chapter 6, Company Tasks, Recording a Journal Entry > Reversing Nominal Journals.
- An invoice dated outside the date range you specify was paid by a transaction within the date range. To find out if this has happened, contact Sage Technical Support.
- If these suggestions do not solve the problem, contact Sage Technical Support.

### <span id="page-9-0"></span>Setting Credit Controls for each Customer

After you have decided on a method of ageing your debts, it is important to enter the credit control details within each customer's record. This can minimise the debt they can run up, encourage payment by offering them a settlement discount as well as allowing you to keep notes on any credit issues.

Note: You can also record credit control details in your supplier records to remind you of the terms you have agreed with your suppliers.

### To Enter your Credit Control Details

- 1. Open the Customers module, then, if appropriate, use the view selector to switch to the Customers view.
- 2. From the Customers window, select the customer or customers you require, then click Record.
- 3. Click the Credit Control tab.

The Credit Control information appears, displaying the selected customer's credit control details.

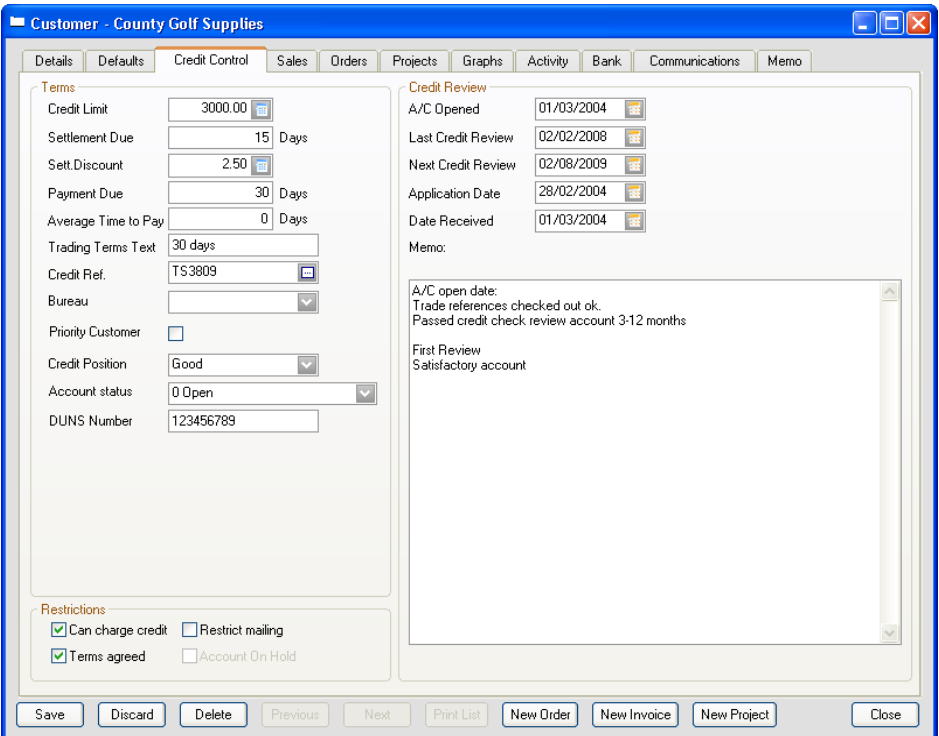

4. Enter the following information:

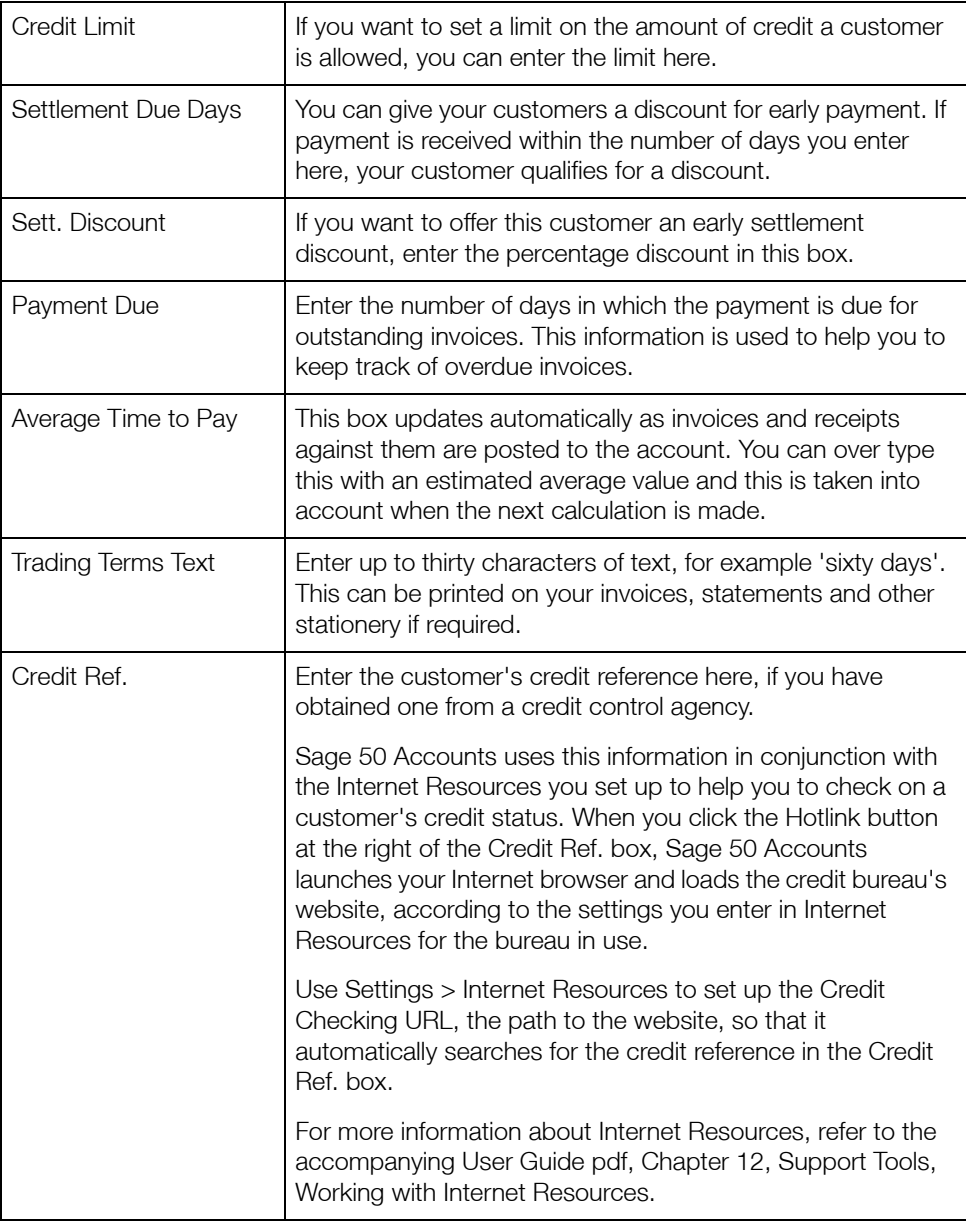

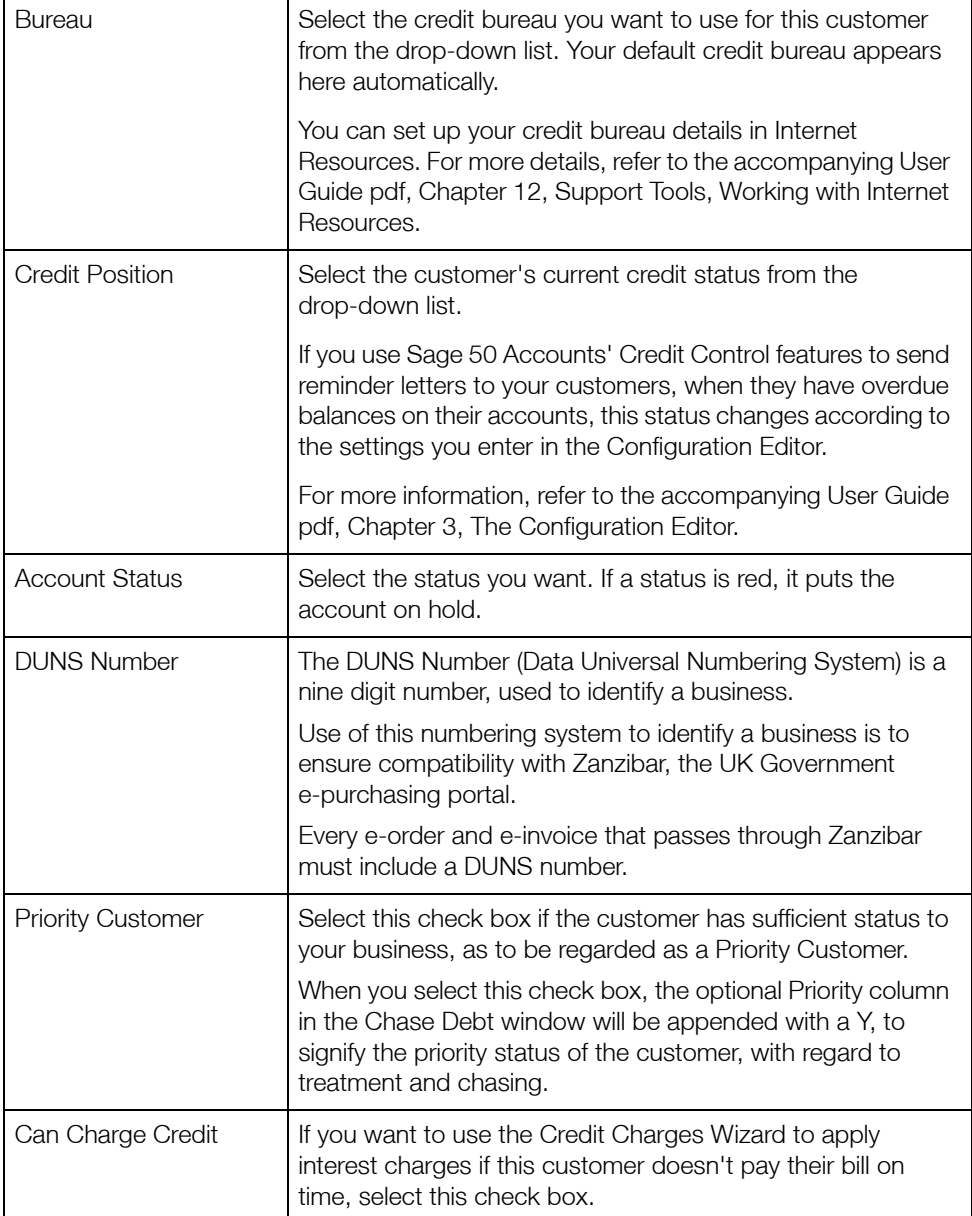

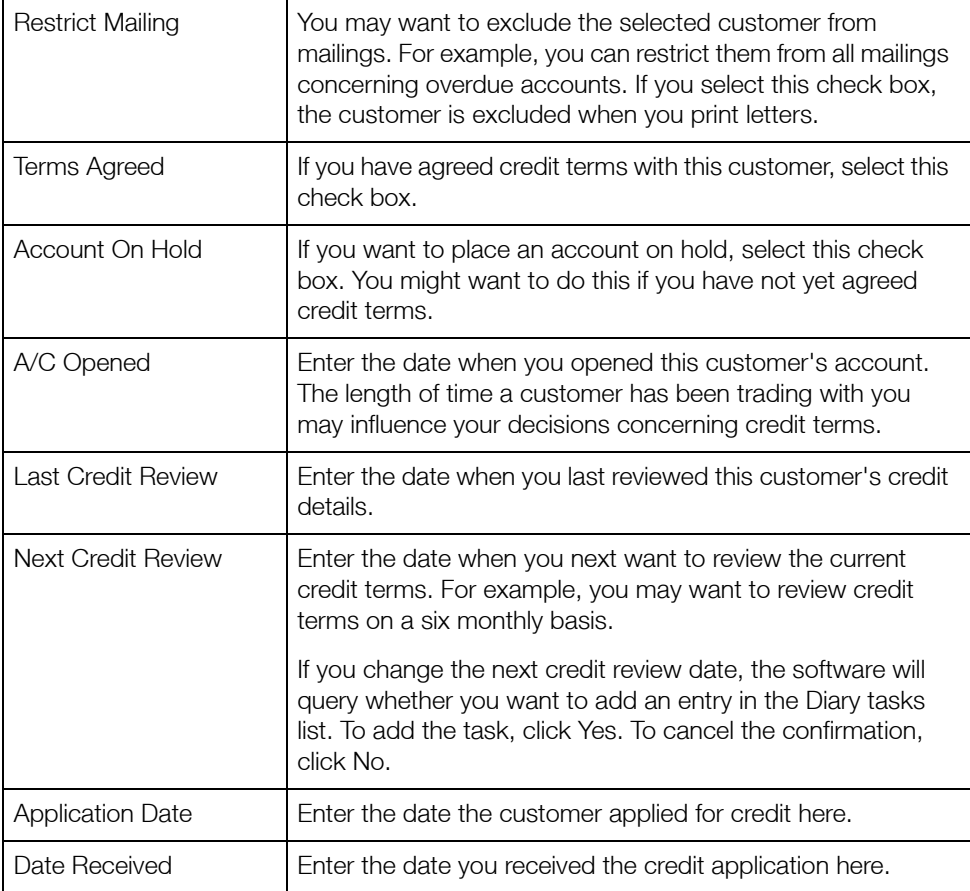

- 5. If you want to keep additional notes on the credit agreement you have with the selected customer, position the cursor in the Memo box and type your comments.
- 6. To save the details click Save or to clear any data you entered and start again, click Discard.
- 7. To exit the customer record and return to the Customers window, click Close.

## <span id="page-13-0"></span>Credit Control Features

In this version of Sage 50 Accounts, the credit control features for both Customers and Suppliers have been updated. Central to your credit control is a new Diary module, clearly visible on the Navigation Bar:

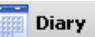

In your Diary module, you can create and manage credit control events and reminders. You can view the diary in two ways - a Calendar Diary format, and as a Todo list.

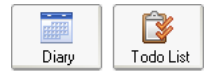

Your Diary data is fully integrated with Microsoft® Outlook, enabling you to:

- export Diary events to Microsoft® Outlook
- import Microsoft<sup>®</sup> Outlook appointments into your Diary
- export your Diary contacts to Microsoft® Outlook

New Chase windows have been developed for both the Customers and Suppliers modules, and these are accessed from the Chase Debt and Manage Payments links in the respective Tasks panes of those modules, and also from the Links pane of the Diary module.

Chase Debt & Manage Payments

The Customers module Chase window is called Chase Debt, while the Suppliers module Chase window is called Manage Payments.

These chase windows are also accessible from the Links pane of the Diary module.

The Customers and Suppliers Dashboard views have been updated to provide you with at-a-glance summary data covering:

- Who's got my money? / Who do I have to pay?
- My overdue invoices
- Promised Payments
- Aged Debt
- Today's Diary Events for the current user
- **Disputes**

# <span id="page-14-0"></span>The Diary Module

The Credit Control Diary module makes it easy for you to manage your time and priorities, leaving you feeling organised and in control.

To Diary views are available - a Calendar Diary format, and a Todo list, each selected from the Diary window toolbar.

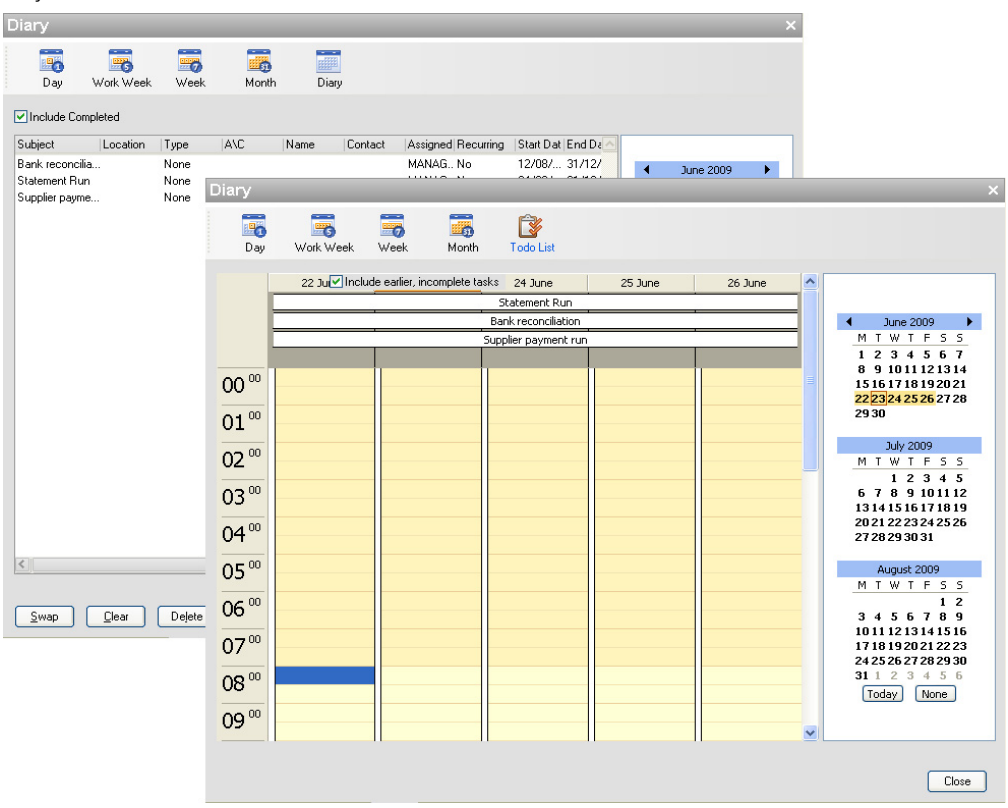

Use the Diary or Todo List views for day-to-day planning - they display all of your important business activities, such as follow ups from contacts, follow ups for promised payments, due supplier payments, when letters / statements have been sent, and outstanding tasks and deadlines in a single window, using a familiar calendar or To Do list layout.

### How Can it Help?

Using your Diary module enables you to:

#### Avoid missed due dates

By always being aware of those must-do chase tasks and deadlines, you'll avoid missing your key tasks completion dates.

You will also avoid giving the wrong signals to your debtors.

#### Synchronise your credit control diary with Microsoft® Outlook

When you've set up your diary, you can integrate it with Microsoft® Outlook. Import Appointments and export diary events and Contacts to and from Outlook - thus saving you even more time.

#### **Take responsibility for your own business activities**

You don't need to rely on your accountant, or your manager to tell you when something needs to be done - the diary is there to remind you.

#### **Inderstand your business priorities over time**

Use a combination of automatic events and reminders, together with those you set up manually, to gain a clear picture of your activities over the coming day, week, working week or month.

#### **Ensure that you don't miss important events or deadlines**

Use automatic and manual reminders to make sure you don't miss appointments, or to remind you to pay a supplier or follow up a quote.

#### Recognise event types at a glance

You can categorise your events using colour-coded event types. In addition, you can customise the Diary to suit the way your business works by defining your own event types.

### <span id="page-16-0"></span>Diary - Manually Create a Task or Event

1. Open the Diary module.

**Diary** 

Your Diary module appears.

2. Choose your preferred Diary view, using the toolbar options provided.

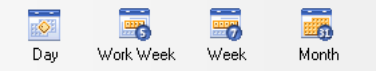

3. Double-click the diary day required. Alternatively, right-click the diary day, then choose Add New Event, or from the Tasks pane, click New Event.

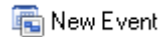

The Event window appears.

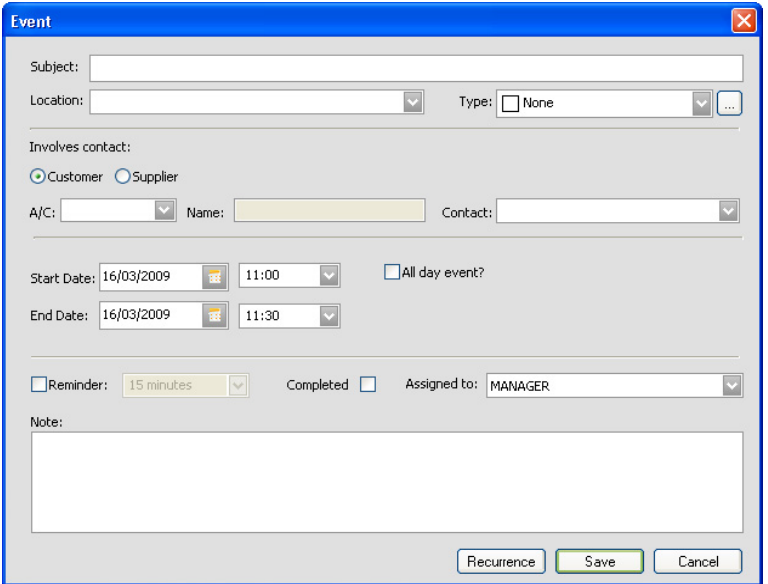

- 4. Enter the event details in the boxes provided see the table overleaf for details.
- 5. To create your new event record, click Save. Alternatively, to cancel your event creation, click Cancel.

### You can enter the following event details:

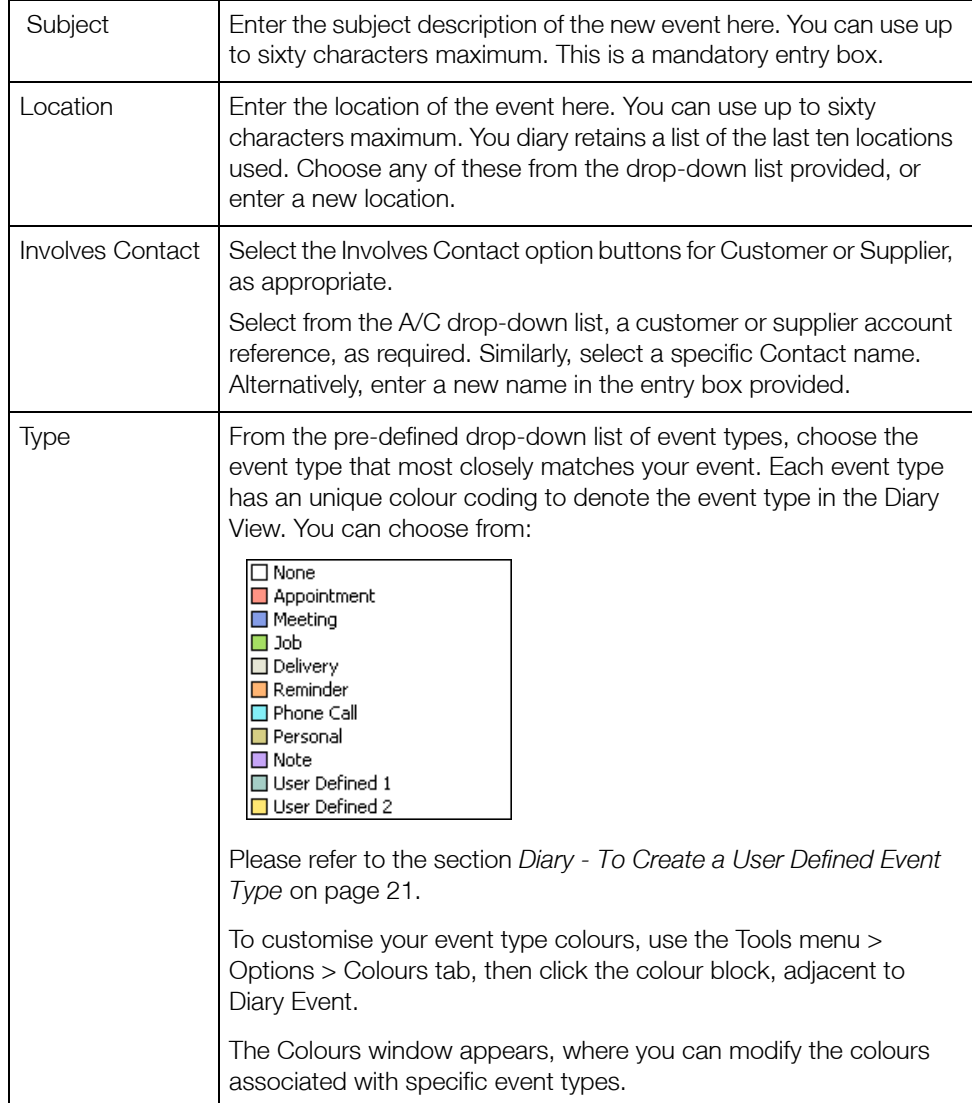

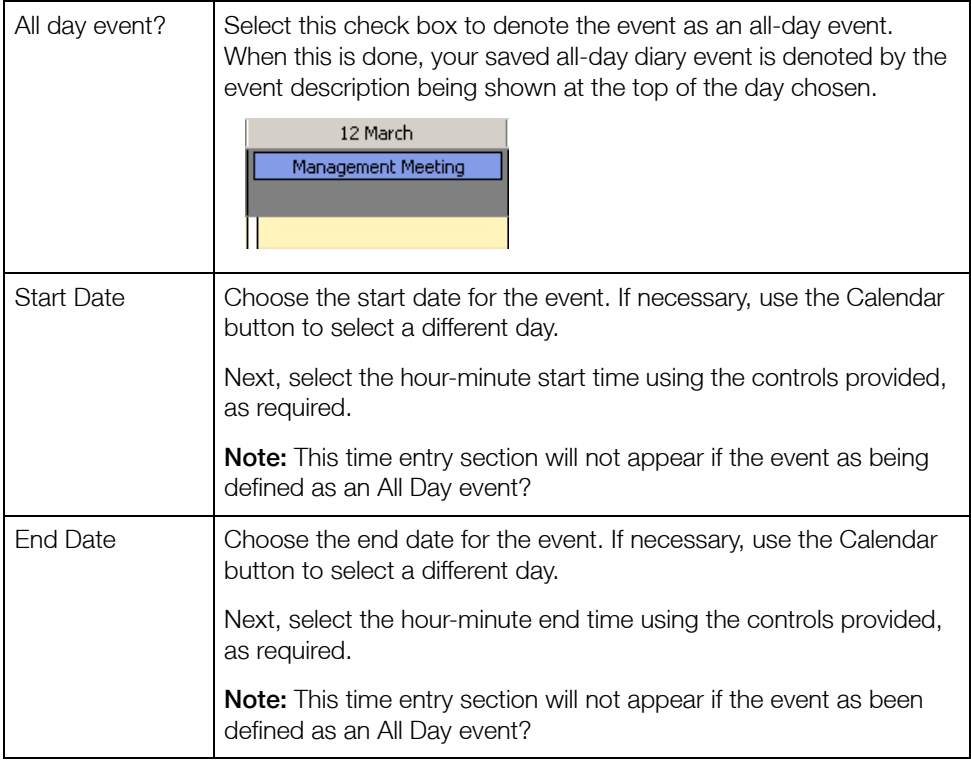

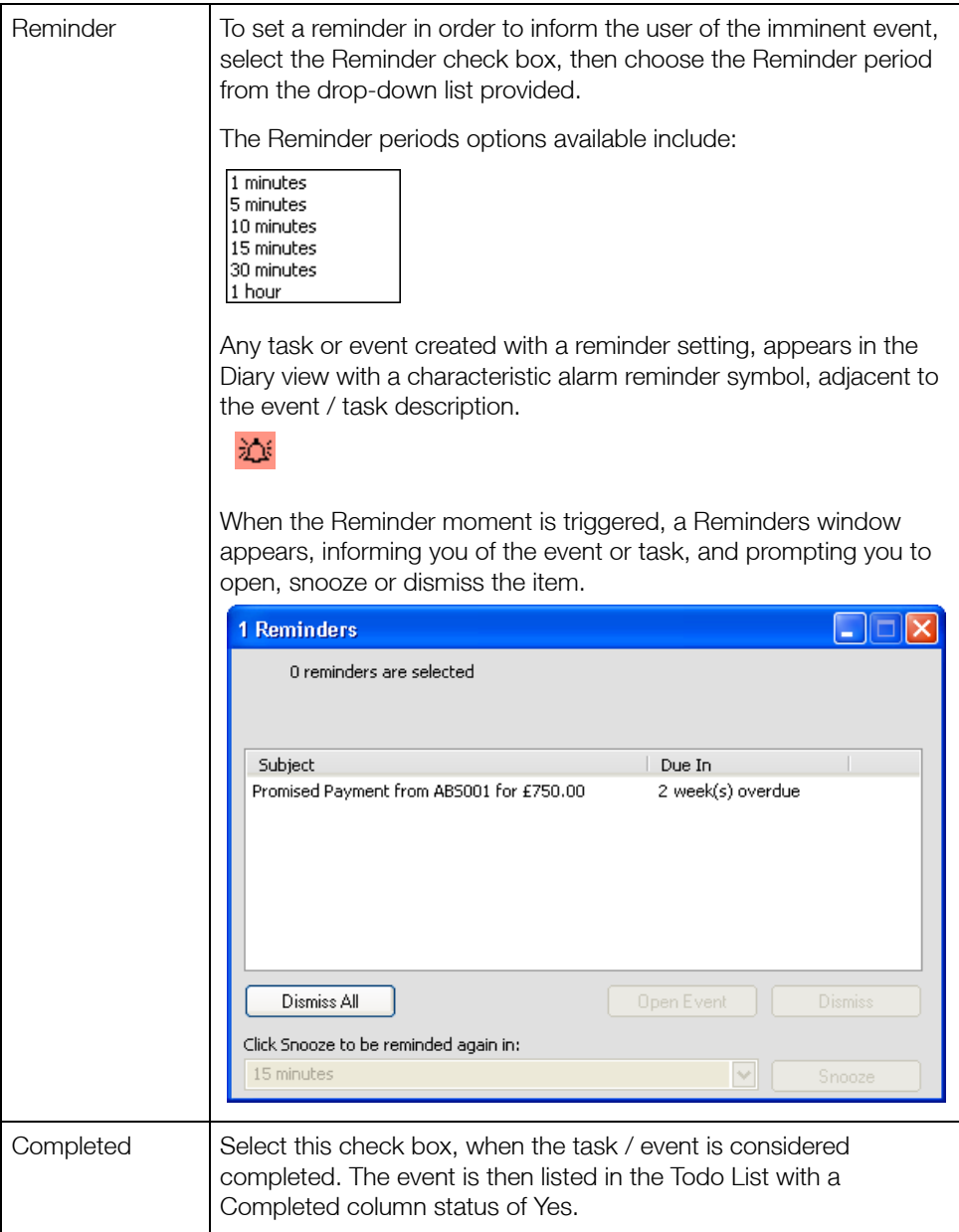

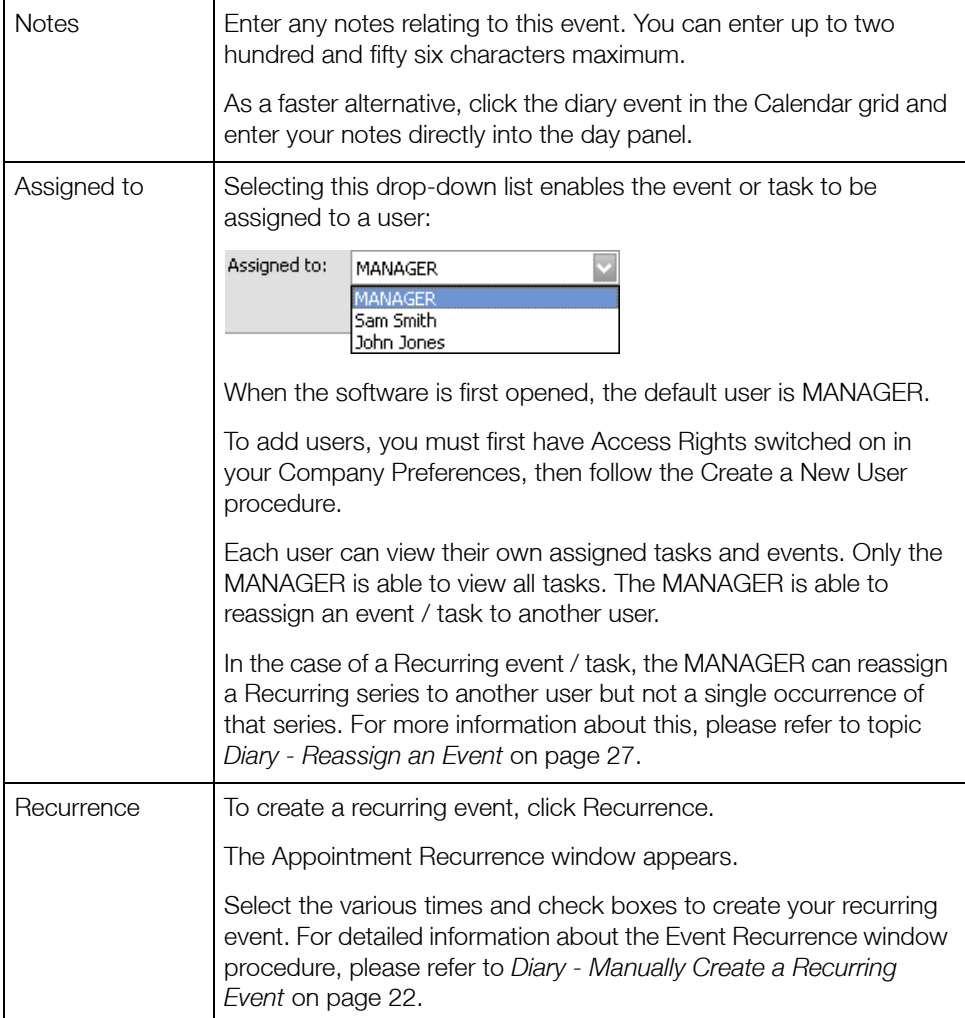

Your saved event is appears in the Diary view, colour coded, according to the event label assigned.

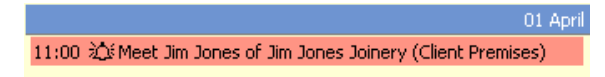

Any task or event created with a reminder setting, appears in the Diary view with a characteristic alarm reminder symbol, adjacent to the event / task description.

When the Reminder moment is triggered, a Reminders window appears, informing you of the event or task, and prompting you to open, snooze or dismiss the item. To edit an existing event that appears in either the Diary or Todo List view, double-click on the event.

The Event window appears, displaying all event details, ready for amendment.

You have successfully created a diary task / event.

### <span id="page-21-0"></span>Diary - To Create a User Defined Event Type

1. Open the Diary module.

The Credit Control Diary appears.

- 2. Choose your preferred Diary period view, using the options provided.
- 3. Double-click the diary day required. Alternatively, right-click the diary day, then choose Add New Event.

The Event window appears.

- 4. Enter the event details in the boxes provided, as described in *[Diary Manually Create a](#page-16-0)  [Task or Event](#page-16-0)* on page 16.
- 5. Adjacent to the Type entry box, click the button.

 $\Box$ 

The User-defined Types window appears.

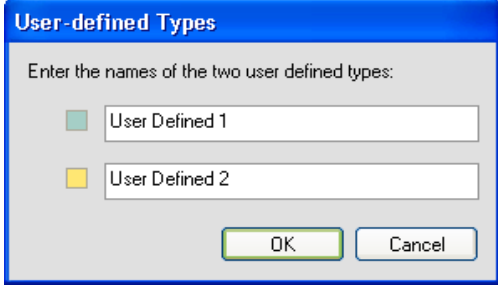

6. In the Type 1 entry box, enter a description for your user defined event or task, thirty characters maximum. If required, create a second user defined event in the Type 2 entry box, again, thirty characters maximum.

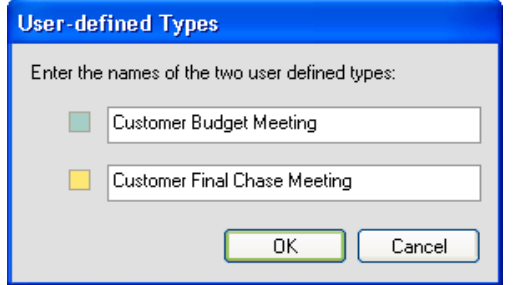

7. To save your user defined event types, and return to the Event window, click OK. Alternatively, to close the User-defined Types window without saving, click Cancel.

Your user defined event types now appear in the Type drop-down list, from where you can select them.

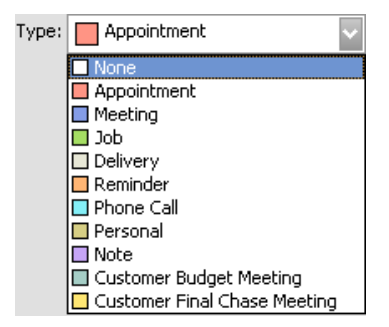

You have successfully created an user defined diary event type.

### <span id="page-22-0"></span>Diary - Manually Create a Recurring Event

In this example, the task or event concerned already exists. You wish to convert this single occurrence into a recurring occurrence. To create new task or event, please refer to *[Diary -](#page-16-0)  [Manually Create a Task or Event](#page-16-0)* on page 16.

1. Open the Diary module.

The Credit Control Diary appears.

2. From the Diary toolbar, click Todo List.

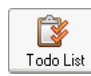

A Todo list of the events for the current period appears.

3. Select your preferred Diary view, in this instance, typically the Week or Month View.

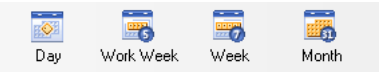

4. Double-click the single task or event instance that you wish to convert to a recurring occurrence.

The Event window appears.

5. To change the event recurrence status of this event, click Recurrence. The Appointment Recurrence window appears.

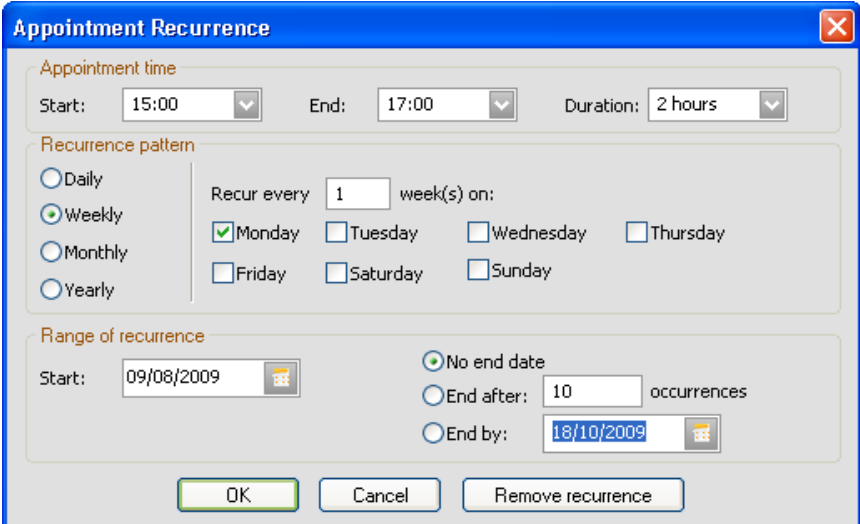

The recurrence parameters in this window have been pre-populated, both with the existing single instance parameters and some default recurrence settings. Amend these, as required.

- 6. Enter the event recurrence details in the boxes provided see the table below for details.
- 7. To create your new recurring event record, click OK. Alternatively, to cancel your recurring event creation, click Cancel.

When you click OK, your event recurrence settings are summarised in the Event window.

8. To save your recurring event settings and return to the Diary View, click Save. Alternatively, to cancel your recurring event creation, click Cancel. To delete the event completely, click Delete.

### You can enter the following Recurring Event details:

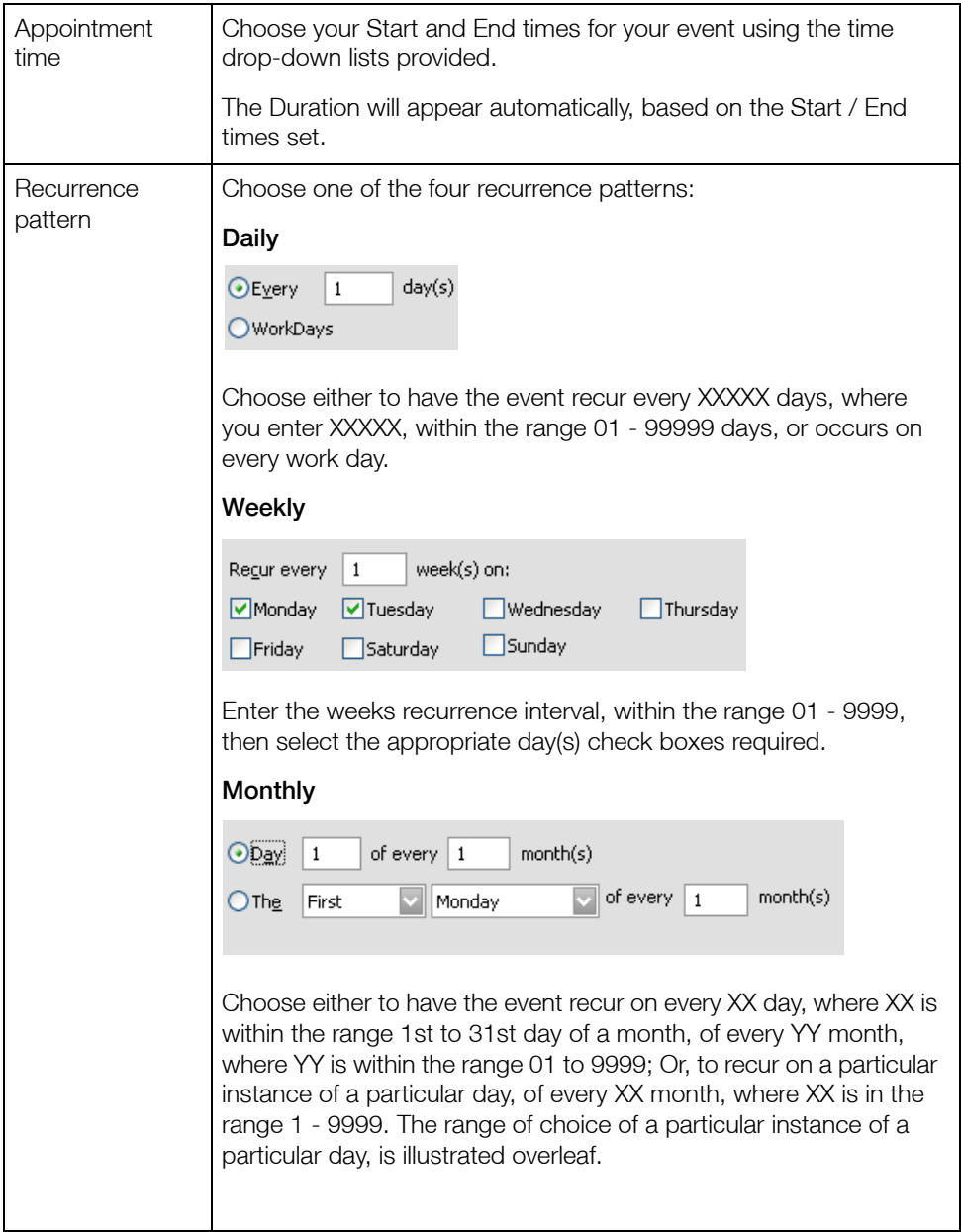

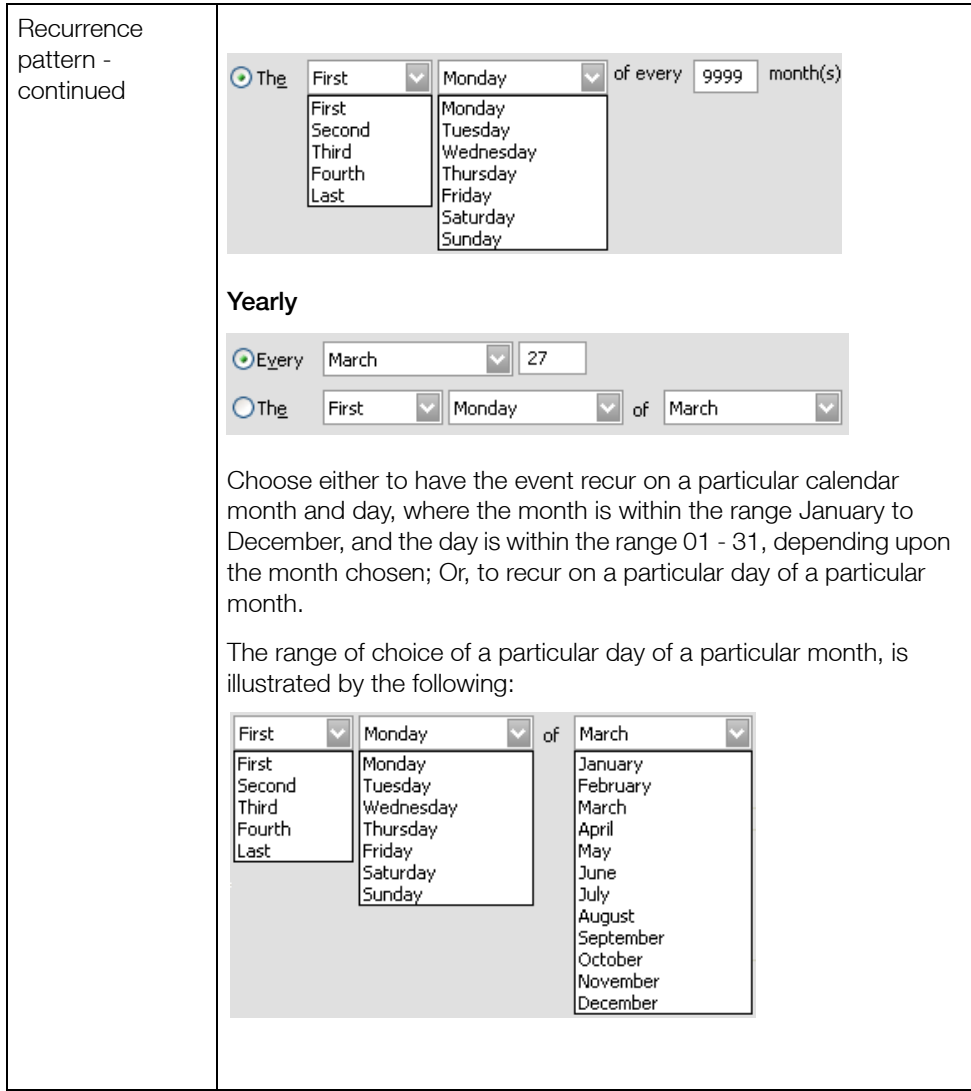

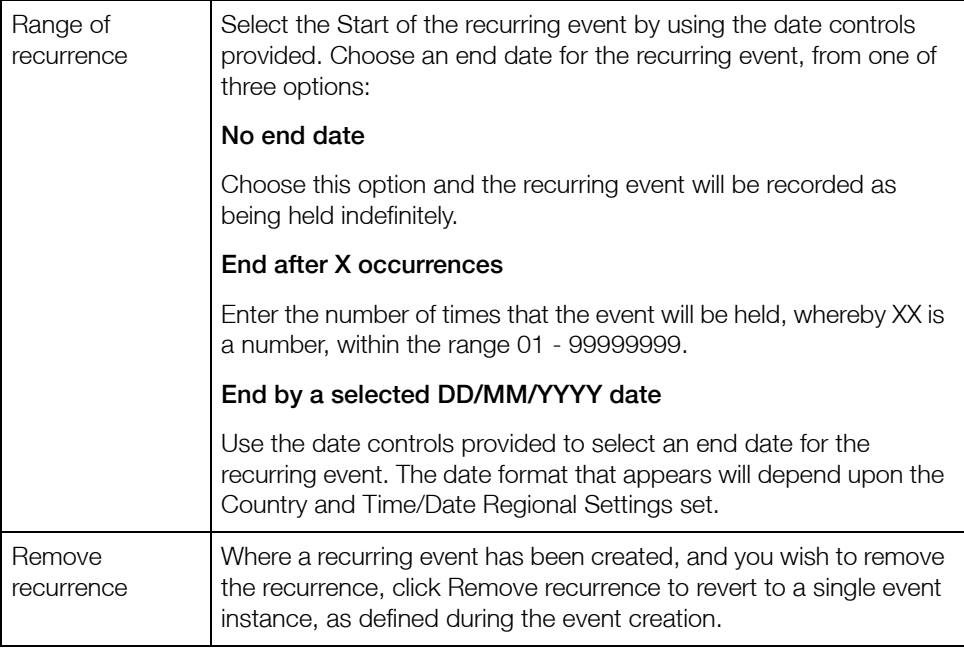

If you choose to Save your recurring event settings, the Recurring Event Series window closes, and you are returned to the Todo List. To return to the Diary view, from the Diary toolbar, click Diary.

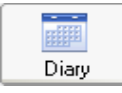

Your recurring event is denoted by a Recurring symbol, next to every instance of the event.

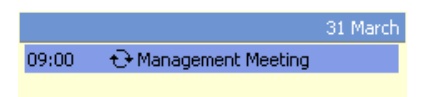

If you subsequently modify the Start / End / Duration of one occurrence in the series, then save this change, the Recurring symbol for that specific occurrence in the series will be changed.

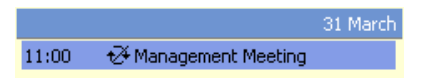

You have successfully created a recurring task or event in your Diary module.

### <span id="page-27-0"></span>Diary - Reassign an Event

In this example, a recurring event has already been created. As the MANAGER, you wish to re-assign this event to another user.

Note: It is not possible to reassign a single occurrence of a recurring series to another user. The Assign to drop-down list is disabled, in the case of a single occurrence event.

1. Open the Diary module.

The Credit Control Diary appears.

2. Locate the event in the ToDo List.

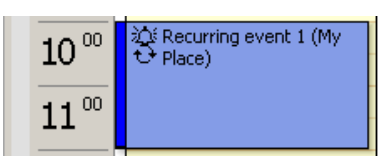

3. Double-click on the recurring event.

A message appears, advising that the event is recurring, and prompting you to choose to open the occurrence or the series.

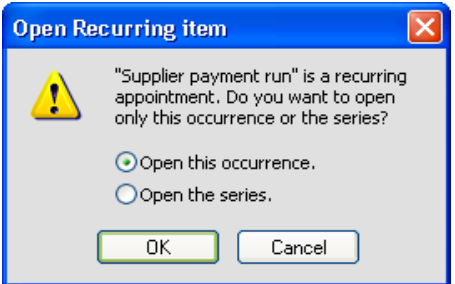

4. Choose the Open the series option, then click OK.

The Event window appears.

5. Using the Assigned to drop-down list, choose another user to whom you wish to reassign the event.

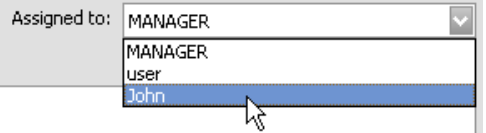

6. To save the event modification, click Save.

The event will now appear in the Todo List of the user John.

Note: Such reassignment of events in a recurring series may result in the creation of a duplicate event. In such an instance, the user may need subsequently, to delete the duplicate event.

### Diary - Mark an Event / Task as Completed

In this example, the task or event concerned already exists. The event has taken place, and you wish to mark the event as completed.

1. Open the Diary module.

The Diary module appears.

2. From the Diary toolbar, click Todo List.

The Todo list of the events for the current period appears.

- 3. Select your preferred Diary view, in this instance, typically the Week or Month View.
- 4. Double-click the single task or event instance that you wish to mark as completed. The Event window appears.
- 5. Select the Completed check box.

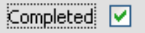

6. To save the event properties and return to the Todo List, click Save. Your modified event is now listed with a Completed status of Yes.

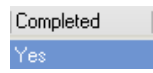

You have successfully marked your event /task as Completed in your Diary module.

In your Todo List, to include completed tasks, select the check boxes at the top of the module window.

Include Completed

### Diary - Manually Delete an Event

1. Open the Diary module.

The Credit Control Diary appears.

2. From the Diary toolbar, click Todo List.

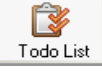

A Todo List of the events for the current period appears.

3. Select your preferred Diary period view.

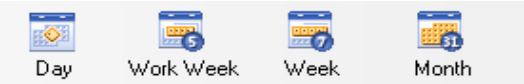

- 4. Select the task or event that you want to delete.
- 5. To delete the Event, right-click on the event, then from the context menu that appears, click Delete.

The event is removed from the To-do List, and also from the Diary View.

You have successfully deleted your selected task or event from the Diary module.

### Diary - View Outstanding Tasks

1. Open the Diary module.

The Credit Control Diary appears.

2. From the Diary toolbar, click Todo List.

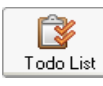

A Todo list of the events for the current period appears.

- 3. Select your preferred Diary period view.
- 4. Your Todo list changes to reflect the period chosen. At this point, you may choose to modify the appearance of your list using the configurable columns controls.
- 5. To include completed tasks or earlier, incomplete tasks, select the check boxes at the top of the module window.
- 6. To print your To-do list click Print List. To edit or view a To-do list item in detail, double-click on the item.

You have your successfully reviewed your outstanding tasks.

### Diary - Import / Export Contacts and Appointments

1. Open the Diary module.

The Credit Control Diary appears.

2. To import / export Appointments and Contacts using Microsoft® Outlook, from the file menu choose Office Integration > Microsoft® Outlook Import / Export Wizard.

Alternatively, from the Tasks pane of the Diary module, click Import/Export.

Import/Export

The Welcome window of the Sage 50 Calendar Import / Export Wizard appears.

#### Window 1 - welcome

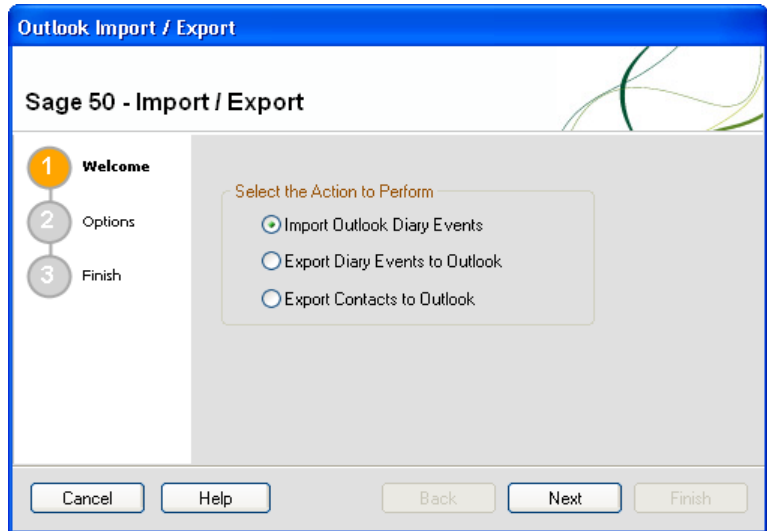

#### Option 1 - import Outlook diary events

1. Choose Import Outlook Appointments to update your Credit Control Diary with your Microsoft® Outlook appointments.

Note: Microsoft® Outlook 2000 or later must be installed in order to complete the wizard successfully.

2. To continue, click Next.

The Options window appears.

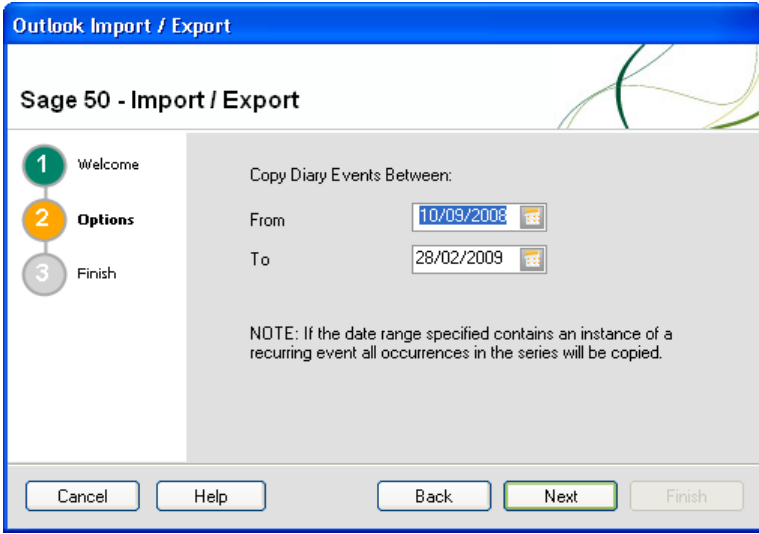

- 3. Use the From and To Date Calendar drop-down buttons to choose a date range for your Microsoft® Outlook import action.
- 4. To continue, click Next.

The Finish window appears.

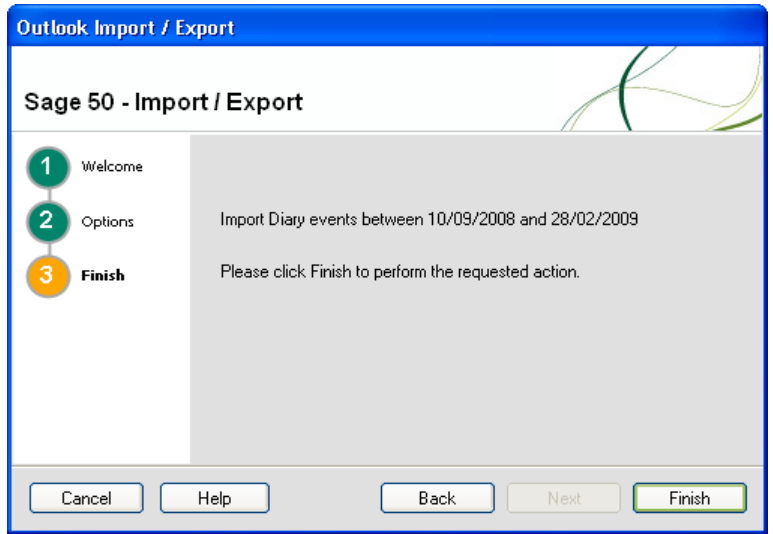

This final window displays a summary of the defined import action and the date range.

5. To close the wizard and proceed with your import / export action, click Finish.

Your software proceeds with the import / export of your appointments / contacts, as defined in the wizard, the wizard closes and you are returned to the Diary window.

Note: Any imported Microsoft® Outlook appointments appear in your Diary view with an event label of None. Similarly, any exported Diary events from Sage 50 Accounts, appear in Microsoft® Outlook, again with an appointment/event label of None.

#### Option 2: export diary events to Outlook

1. Choose Export Diary Events to Outlook to update your Microsoft® Outlook Calendar with those events already defined in your Credit Control Diary.

Note: Microsoft® Outlook 2000 or later must be installed in order to complete the wizard successfully.

2. To continue, click Next.

The Options window appears.

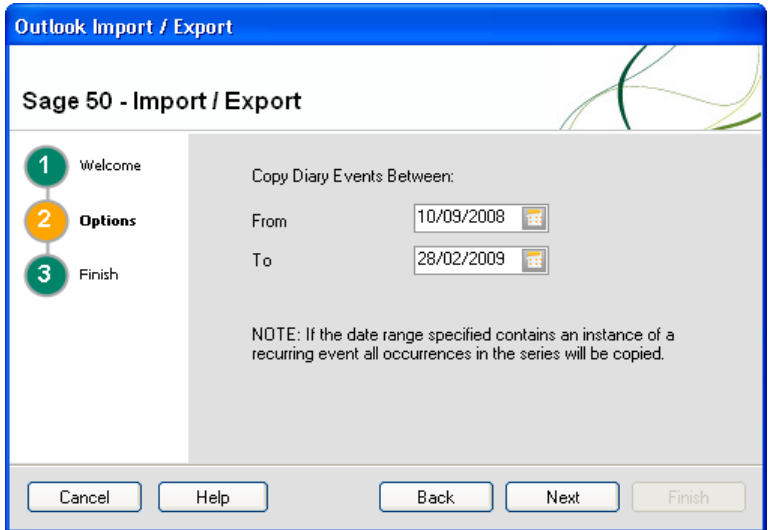

- 3. Use the From and To Date Calendar drop-down buttons to choose a date range for your Copy Diary Events action.
- 4. To continue, click Next.

The Finish window appears.

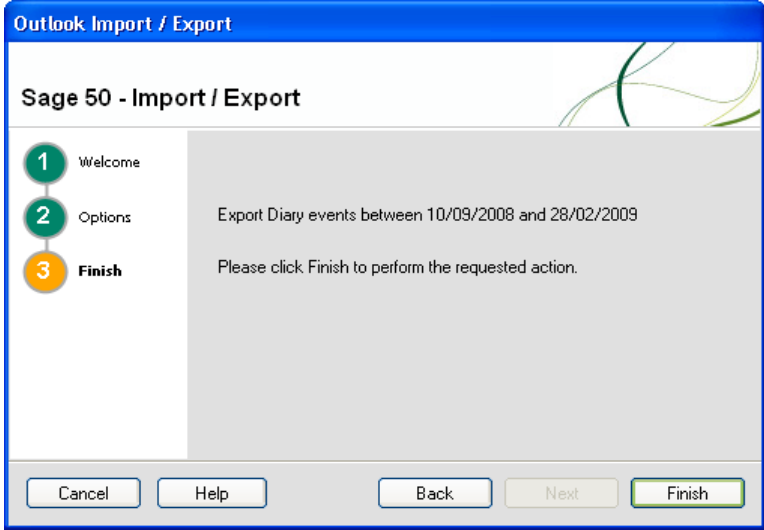

This final window displays a summary of the defined export action and the date range.

5. To close the wizard and proceed with your Export Diary Events action, click Finish.

Your software exports your selected Diary Events and you are returned to the Diary window.

Note: Any exported Credit Control Diary Events appear in Microsoft® Outlook with an event label of None.

#### Option 3: export contacts to Outlook

1. Choose Export Contacts to Outlook to update your Microsoft® Outlook Contacts with your Sage 50 Accounts Customers and Suppliers Contacts list.

Note: Microsoft® Outlook 2000 or later must be installed in order to complete the wizard successfully.

2. To continue, click Next.

The Options window appears.

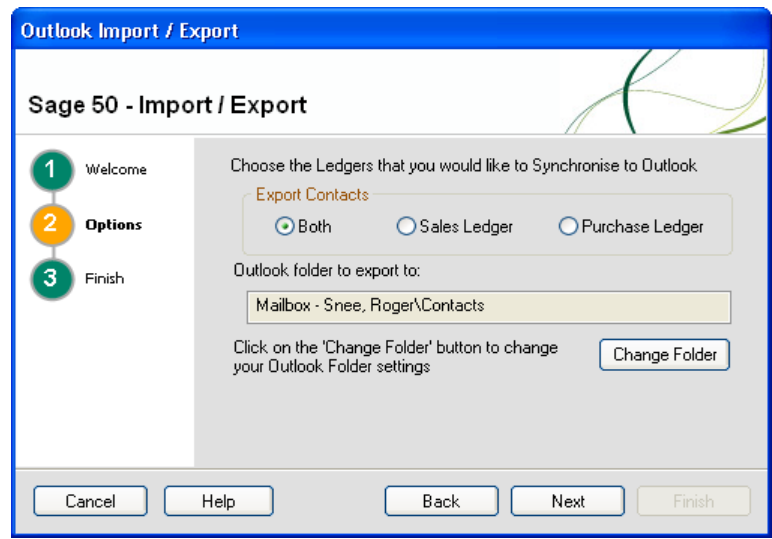

- 3. Select the Customers and / or Suppliers Ledgers check boxes to define those Contacts folders that you wish to export into the Microsoft® Outlook Contacts directory.
- 4. If appropriate, click the Change Folder button to change your Outlook folder settings.
- 5. To continue, click Next.

The Finish window appears.

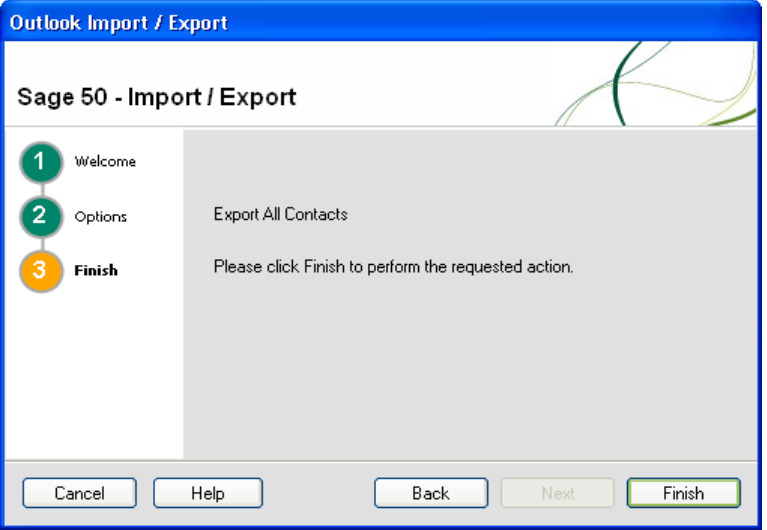

This final window displays a summary of the defined Contacts export action.

To close the wizard and proceed with your Contacts Export, click Finish.

Your software proceeds with the export of your contacts, as defined in the wizard, the wizard closes and you are returned to the Diary window.

Note: If problems are encountered during the export, the software returns you to the Options Window 2. Click Change Folder to load the Outlook folders and modify the folder structure.
# The Credit Control Chase Views

The chase views of Sage 50 Accounts credit control are accessible from within the Customers and Suppliers modules, as well as from the Diary module. Each Chase view displays information relating to the specific module selected.

The Chase Debt window is accessed from the Tasks Pane of the Customers module.

## **A**, Chase Debt

It can also be accessed from the Links pane of the Diary module. In both cases, the Chase Debt window appears.

The Manage Payments window is accessed from the Tasks Pane of the Suppliers module.

#### Manage Payments

It can also be accessed from the Links pane of the Diary module. In both cases, the Manage Payments window appears.

# <span id="page-37-0"></span>Chase Debt

The Chase Debt window displays a list of accounts with a summary of their current credit position. The list displays information from the customer record, including the outstanding and overdue balances, and the age of the oldest debt.

You can also see details of promised payment amounts, account statuses and credit positions and the dates of any follow-up action you need to take.

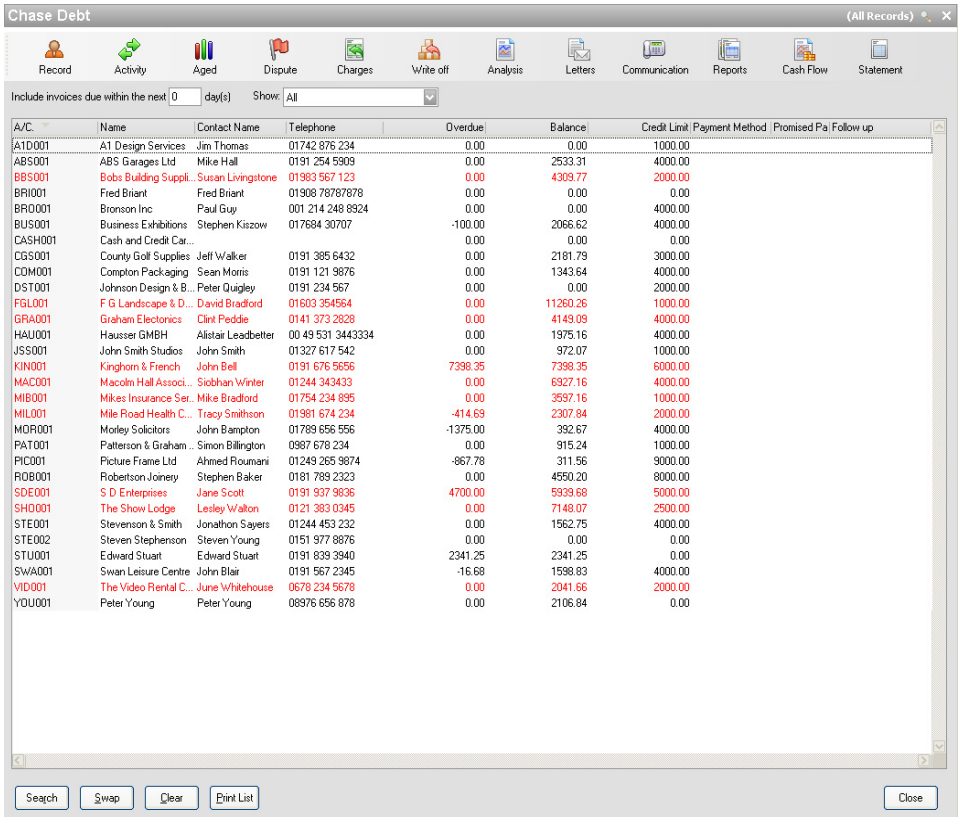

You can change the information that the Chase Debt window displays using the Show: drop-down list.

From the list, you can select:

- **All Customers**
- Outstanding Debtors
- **D** Overdue
- **Promised**
- **Disputes**
- On Hold
- Unallocated
- Over Credit Limit

Choose the option you require, according to the type of accounts you want to view.

Further filtering of the customer list can be achieved by adjusting the Include invoices due within the next XX day(s) entry box, where XX is the number of days selected.

```
Include invoices due within the next 0
                               day(s)
```
All the data columns displayed are configurable using your Configurable Columns control of right-clicking on the column heading and selecting from the context menu that appears. The Chase Debt window list can be further edited using the Search function in the window.

The Chase Debt and Manage Payments window lists are comprised of the following data columns:

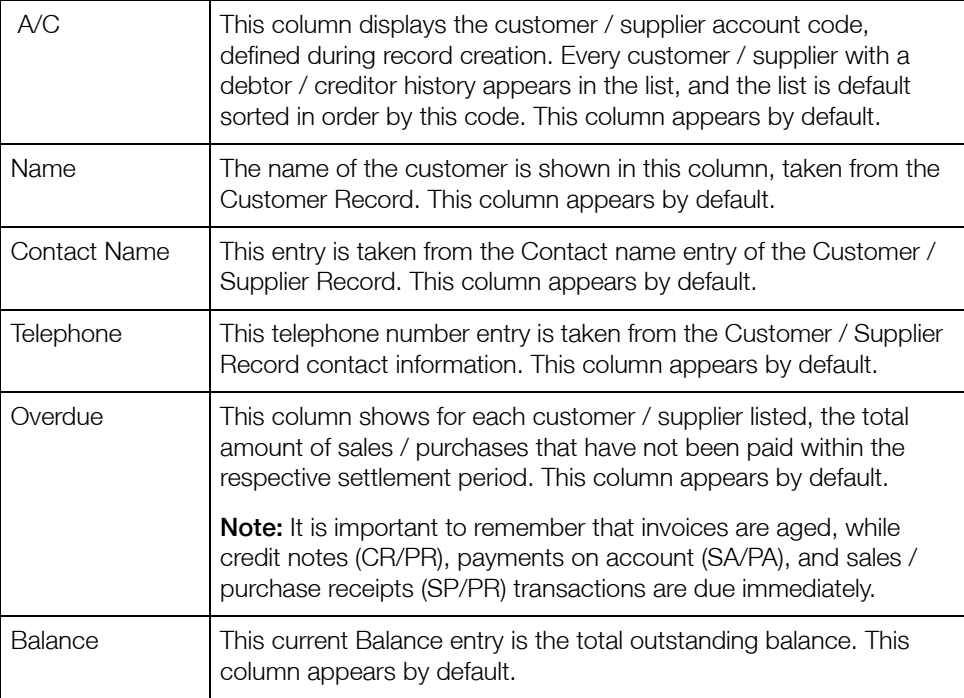

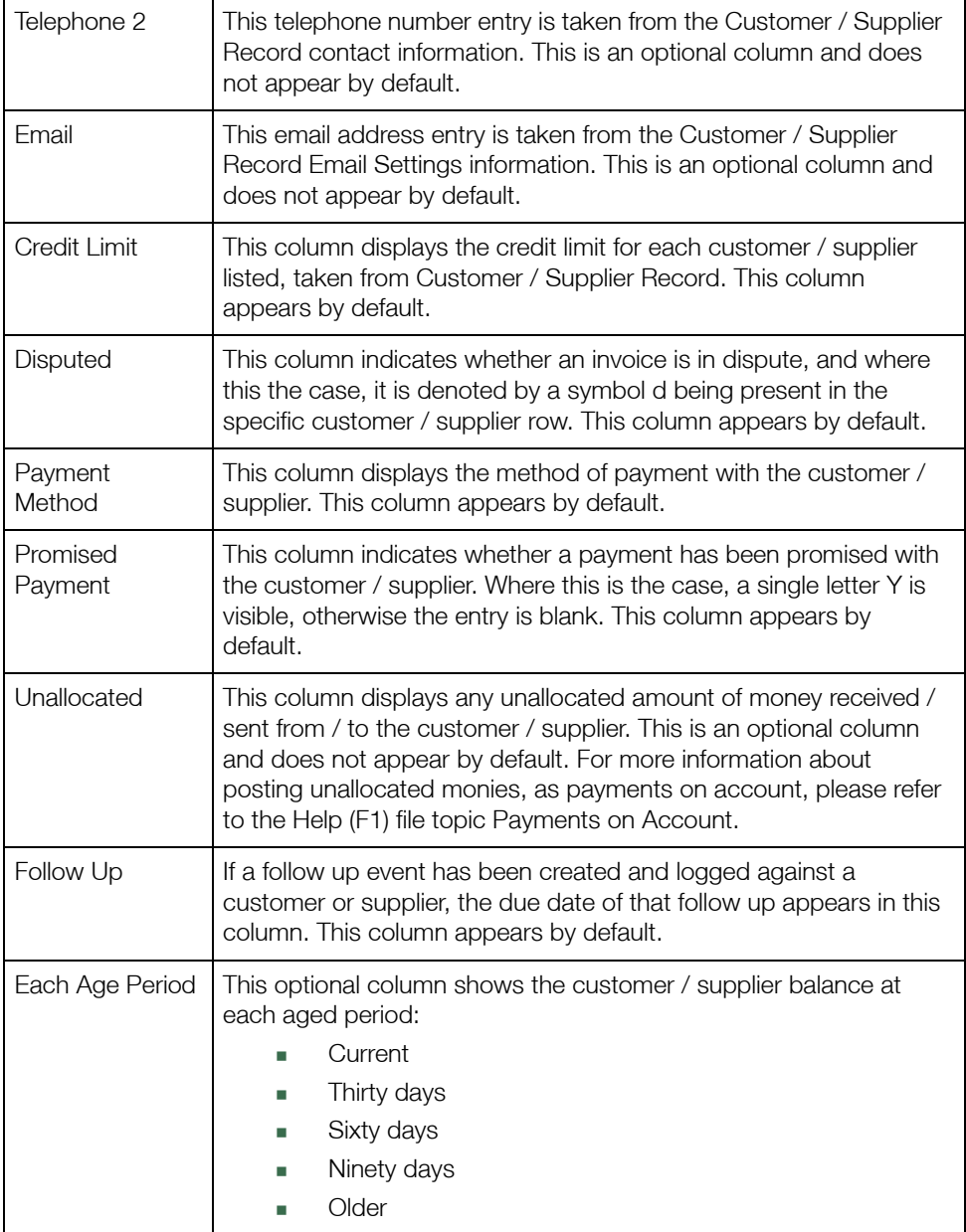

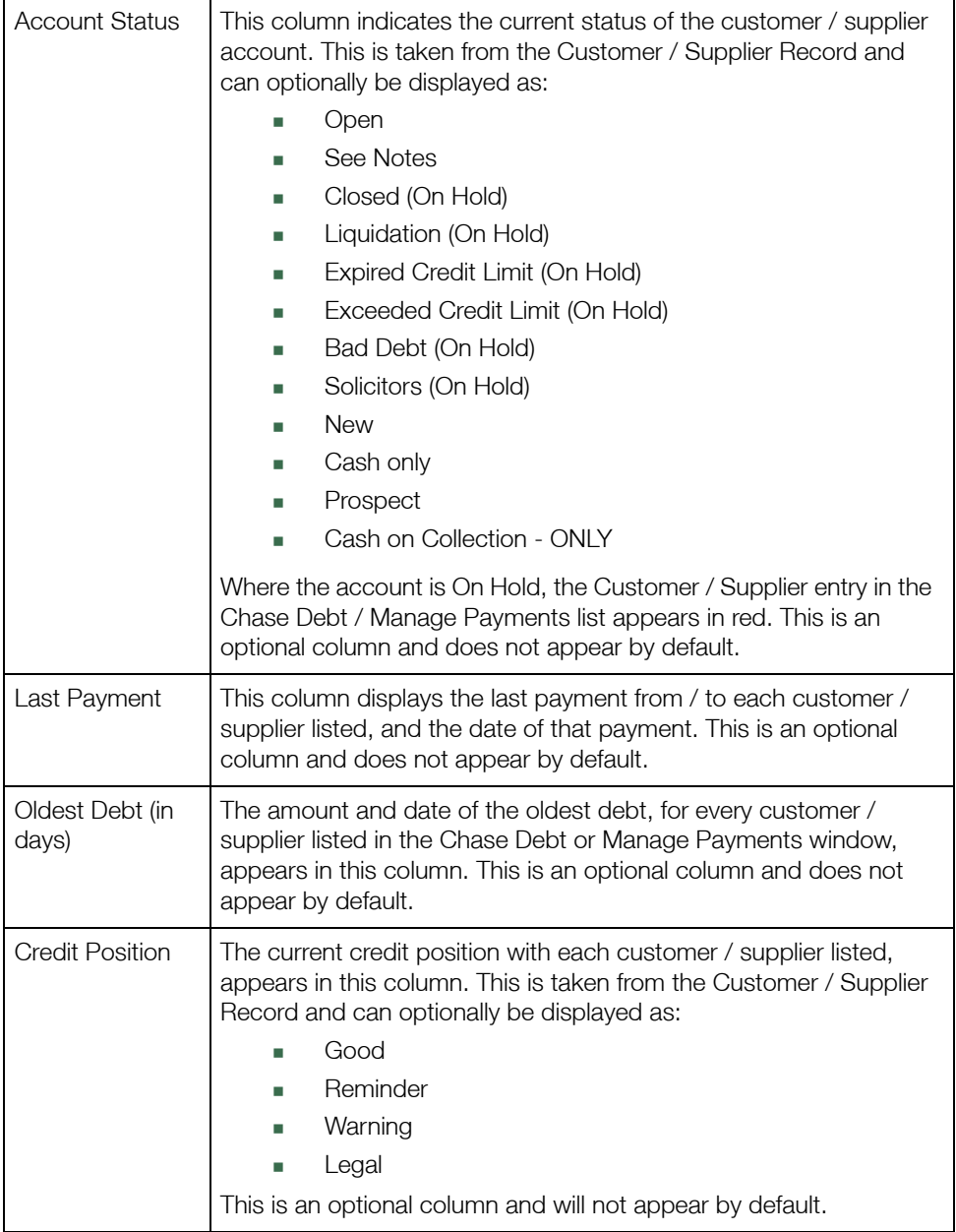

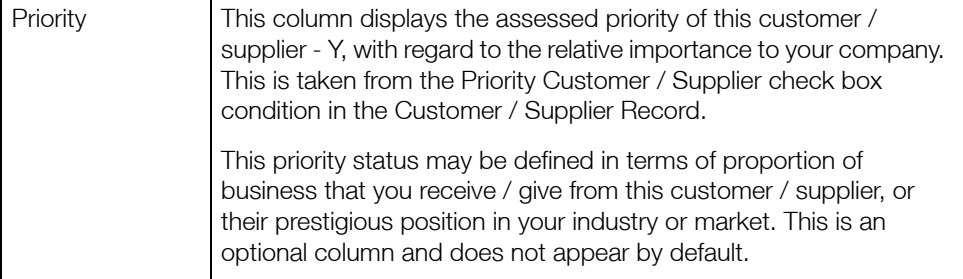

The Chase Debt and Manage Payments window toolbars give easy access to key credit control functions:

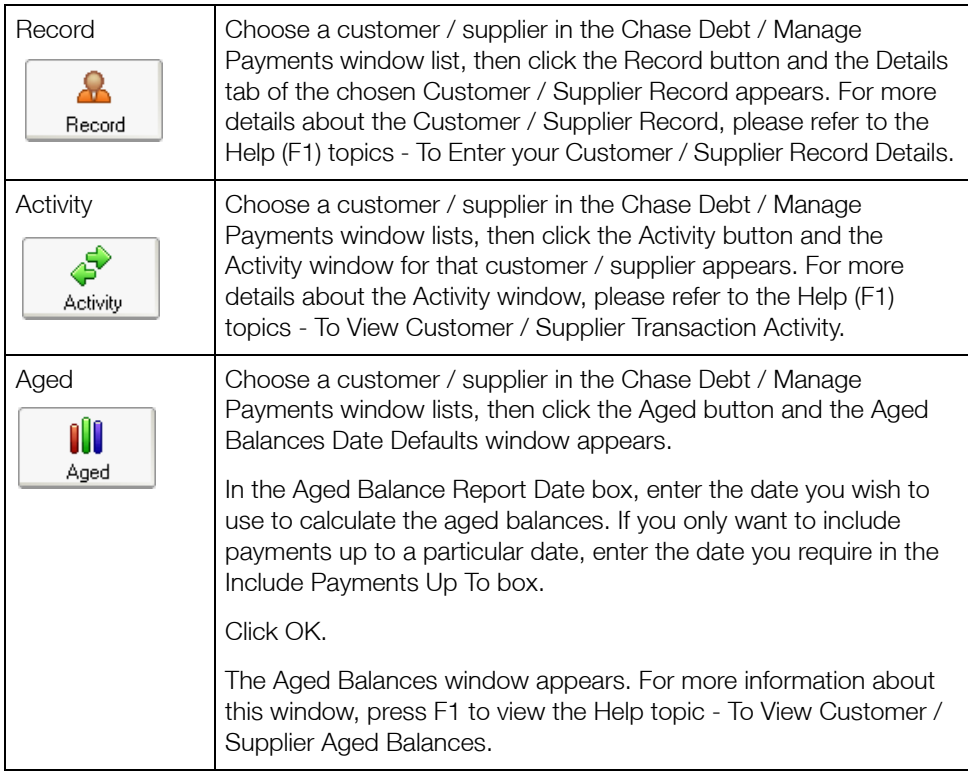

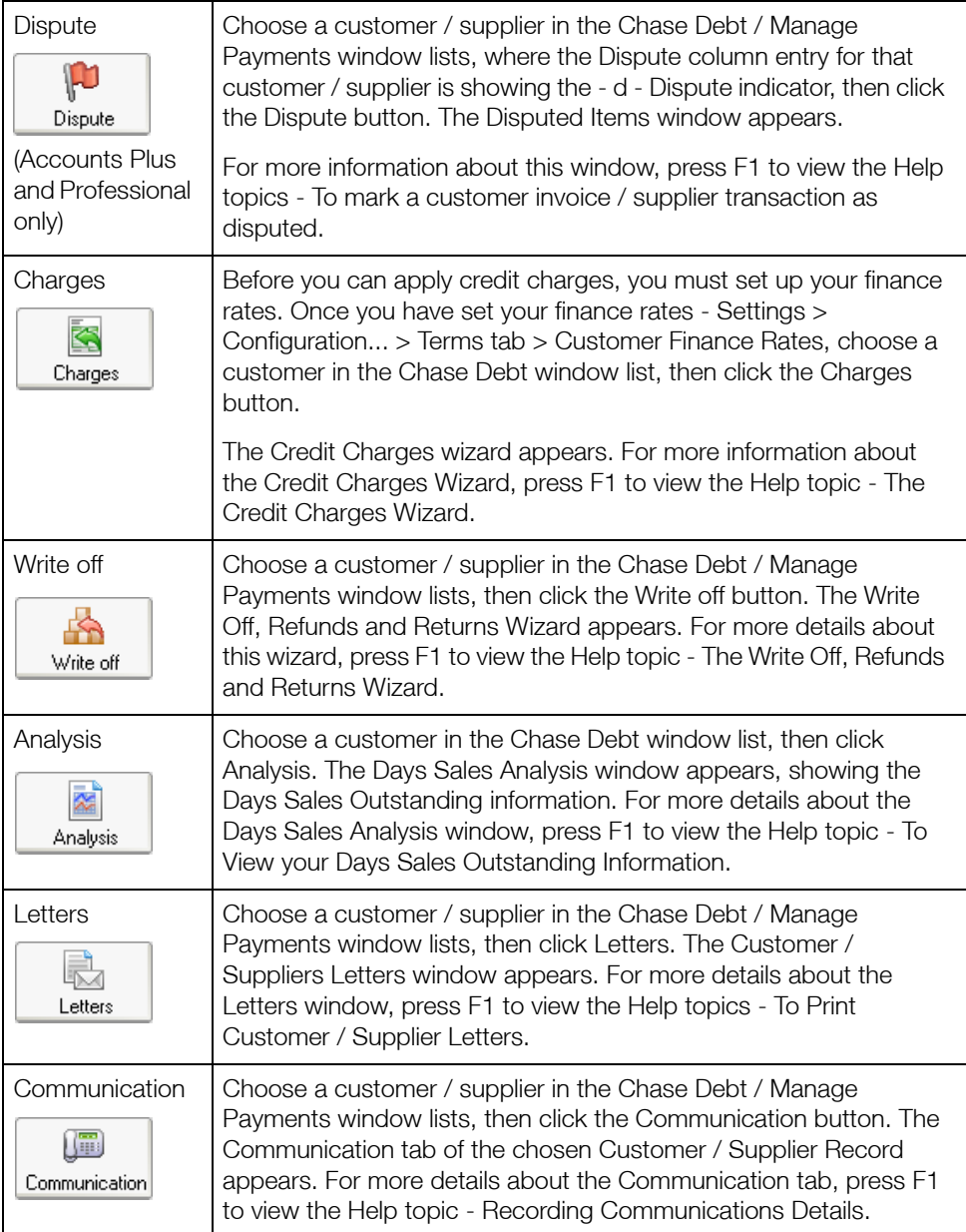

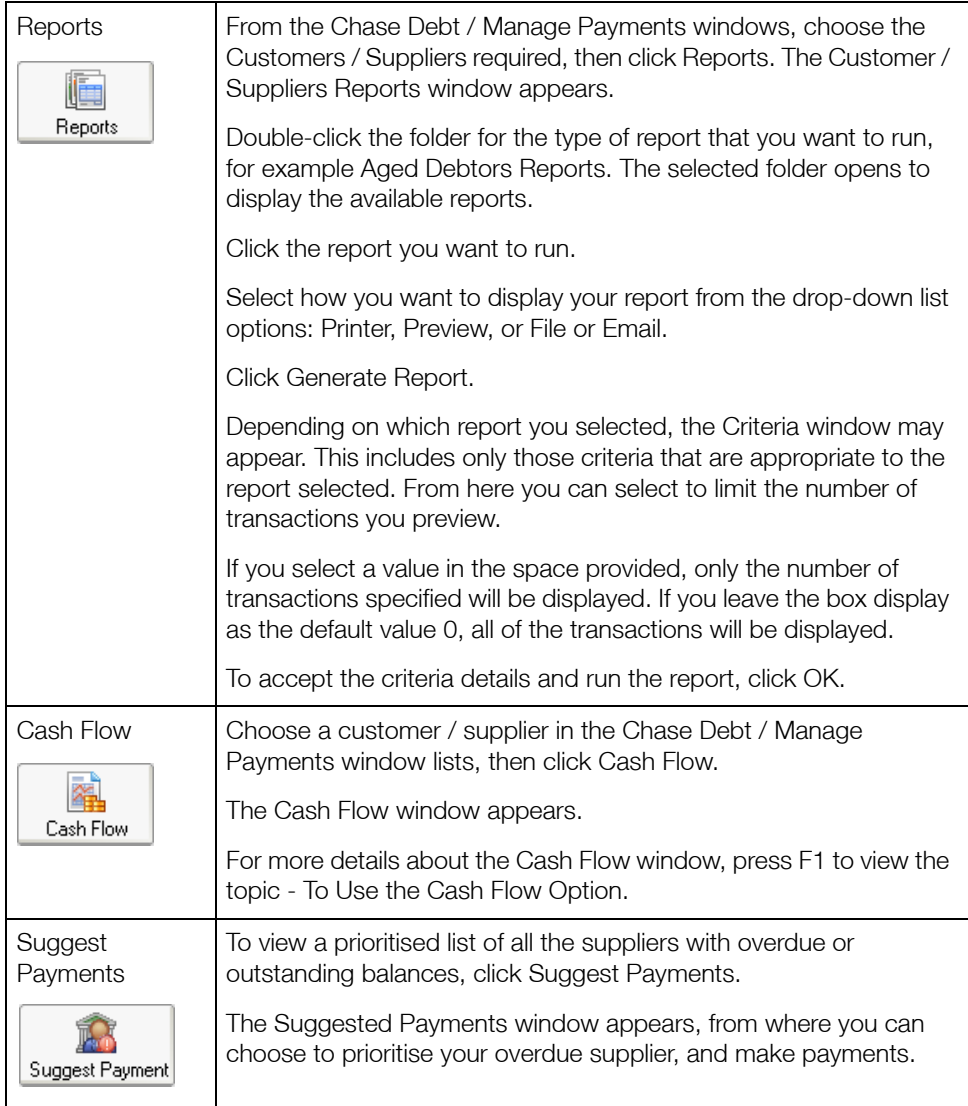

# Manage Payments

The Manage Payments window is accessed from the Tasks Pane of the Suppliers module

#### Manage Payments

It can also be accessed from the Links pane of the Diary module.

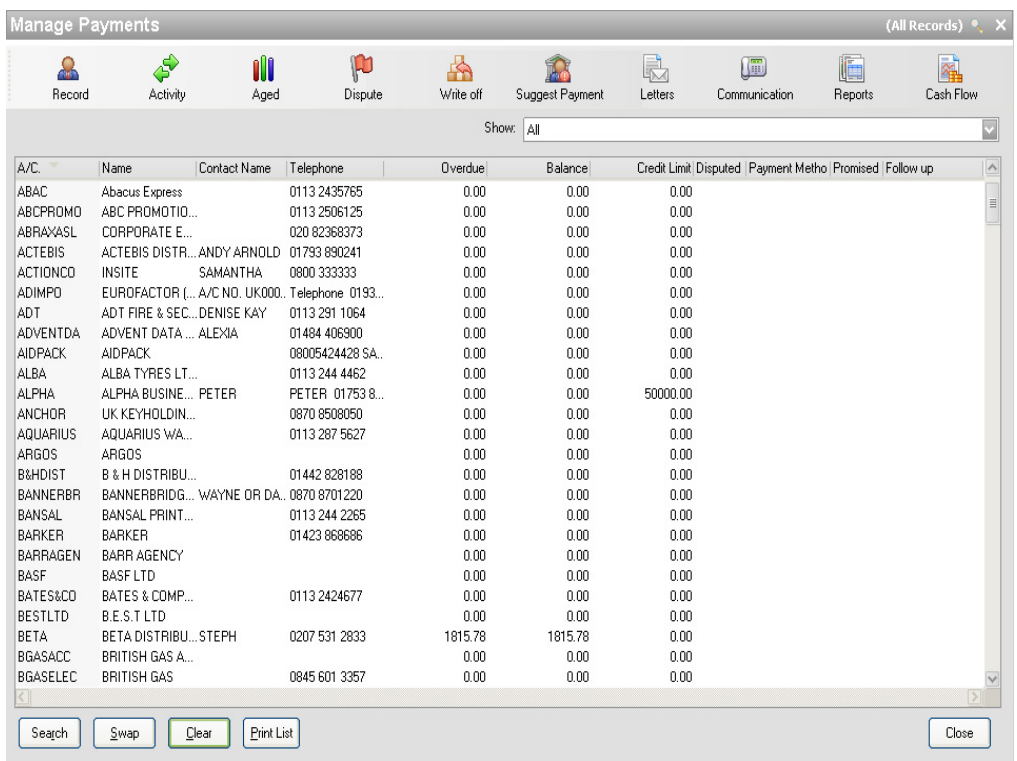

The Manage Payments window displays a list of supplier accounts with a summary of their current payment position. The list displays information from the supplier record, including overdue balances and the age of the oldest debt. You can also see details of promised payment amounts, account statuses and credit positions and the dates of any follow-up action you need to take.

You can change the information that the Manage Payments window displays using the Show: drop-down list.

From the list, you can select:

- All
- **Outstanding**
- **Overdue**
- Promised
- **Disputes**
- On Hold
- Unallocated
- Over Credit Limit

Choose the option you require, according to the type of accounts you want to view.

To ensure that you are viewing the most up to date supplier state, click Refresh.

All the data columns displayed are configurable using your Configurable Columns control of right-clicking on the column heading and selecting from the context menu that appears.

The Manage Payments window list can be further edited using the Search function in the window.

For details on the data columns in the The Manage Payments window list, please refer to the section *Chase Debt* [on page 37.](#page-37-0)

The Manage Payments window toolbar provides you with a number of credit control functions. For more information about these toolbar buttons, please refer to the section *[Chase Debt](#page-37-0)* on [page 37](#page-37-0).

## Suggested Payments

Sage 50 Accounts Suggested Payments feature helps you to keep track of your creditors and decide which of your supplier debts you should pay first.

When you use Suggested Payments, a prioritised list of the suppliers that you should pay appears. The accounts of those suppliers set as Priority Suppliers are placed first in the list with the highest outstanding balance first. The accounts of the remaining suppliers follow, placed in order of the amount outstanding.

When you click Suggest, Sage 50 Accounts suggests a value for you to pay each supplier, starting at the top of the list. If you re-sort the list before you click Suggest, for example to display the outstanding amounts in date order, Sage 50 Accounts still suggests payments for your suppliers in the order that they appear.

When you choose to make a payment from the Suggested Payments list, Sage 50 Accounts displays the Supplier Payments window. The supplier's account, invoice and payment information appears in the window automatically, ready for you to check and save the payment.

If you require, you can modify the suggested payment amount for any supplier. You can also print the list of suggested payments using the Print List button.

When you make a payment to a supplier using Suggested Payments, Sage 50 Accounts resets the supplier's credit position to Good, and reduces any promised payments by the amount you pay.

#### To view a list of suggested supplier payments

1. Open the Suppliers module, then from the Tasks pane, click Manage Payments.

The Manage Payments window appears.

2. From the toolbar, click Suggest Payments. The Suggested Payments window appears.

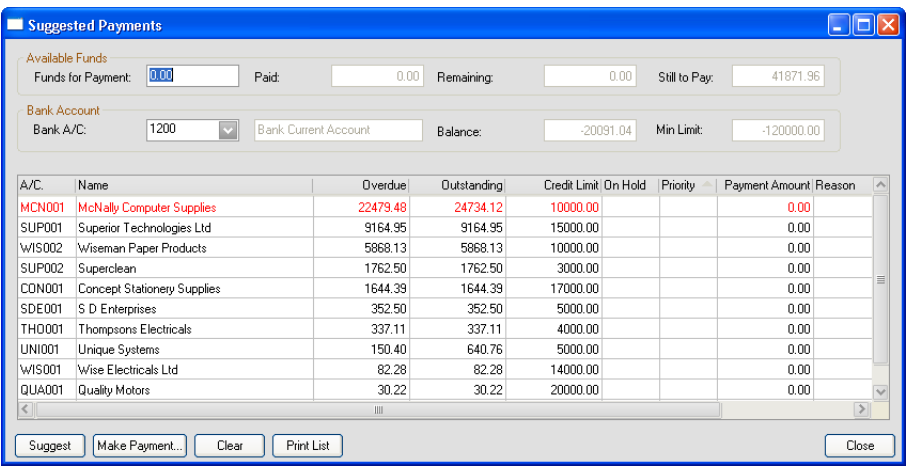

The Suggested Payments window displays a prioritised list of all the suppliers with overdue or outstanding balances.

3. In the Funds for payment box, enter the value of the bank funds that are available for payment.

Alternatively, you can leave the Funds for payment box blank, and allow Sage 50 Accounts to enter the balance available in the bank account when you click Suggest. For more details, refer to step 5.

4. In the Bank Account area of the window, select the bank account you want to use for the payments from the Bank A/C drop-down list.

The bank account's name, current balance and minimum limit appear in the remaining boxes in the Bank Account section of the window.

5. Click Suggest.

Note: If the Funds for payment box is blank, Sage 50 Accounts checks the balance and minimum limit of the bank account you are using, to see whether funds are available in the account.

If funds are available in the account, Sage 50 Accounts displays the message:

You have not entered a value for the funds available for payments. £xxxxx is available in the selected bank account. Do you wish to use this value so the system can suggest which payments to make?

6. To use the suggested amount, click Yes. To cancel and enter your own value, click No.

If there are no funds available in the account, Sage 50 Accounts displays the message: You have not entered a value for the funds available for payments. Please enter a value for the funds for payment before continuing.

Click OK and enter a value in the Funds for payment box, or select a bank account with sufficient funds to make payments and repeat steps 3 and 4.

Sage 50 Accounts suggests a payment amount for each outstanding balance in the Payment Amount column, using the funds available for payment, and indicates the reason for suggesting the payment in the Reason column.

To amend the amount Sage 50 Accounts suggests for a payment, click into the Payment Amount column on the line you want to change and type in the amount you want to pay to that supplier. Alternatively, you can enter the amount using the Calculator button.

7. To discard the suggested amounts, for example if you want to re-enter your available funds value or select a different bank account, click Clear.

The Payment Amount column clears, ready for you to make the changes you require and request the suggested values again.

- 8. To print the list of suggested payments, click Print List.
- 9. To continue making a payment to a supplier, refer to the following section.

Alternatively, to return to the Manage Payments window without making any payments, click Close.

#### To make a supplier payment

These instructions assume that you have already followed the steps in the previous section and clicked Suggest to display the suggested payment in the Payment Amount column, or entered your own payment amounts.

- 1. From the Suggested Payments window, select the account to which you want to make a payment.
- 2. Click Make Payment.

The Supplier Payment window appears, automatically displaying the supplier details and payment amount.

- 3. Allocate the payment amount to the invoices you want to pay by entering the value you want to pay in the Payment £ column.
- 4. Continue allocating payments until the value in the Analysis Total box is equal to the amount of the suggested payment.
- 5. To save the payment details, click Save. Alternatively, to clear the data without saving, click Discard.
- 6. To return to the Suggested Payments window and select another supplier to pay, click Close.

The Suggested Payments window appears, displaying the value of any saved payments in the Payment Made column.

The software:

- Reduces the value of any promised payment for the selected supplier by the amount of the payment.
- Increases the value in the Paid box by the amount of the payment, showing the amount that you have paid so far.
- Decreases the value in the Remaining box by the amount of the payment. This shows the value of your Funds for payment remaining after making the payment.
- Reduces the value in the Still to Pay box by the amount of the payment, showing the total remaining outstanding and overdue balance on your supplier accounts.

In addition, a message appears at the top of the list to inform you whether there are sufficient funds remaining to make the rest of the suggested payments.

- 7. Continue in the same way to pay the suppliers you require.
- 8. To print the list of suggested payments and the payments made, click Print List.
- 9. To exit the Suggested Payments window, click Close.

The Manage Payments window appears.

You have successfully viewed your suggested payments and paid your suppliers.

# Dashboard View

Dashboard views are used in Sage 50 Accounts as a quick way of providing you with useful information, in relation to the module you are currently working in.

The information displayed is up-to-date at the time the dashboard is first displayed. If you have the window displayed for any length of time, you can click on the Refresh option to refresh it.

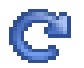

In both the Customers and Suppliers modules, the Dashboard View aims to give you an at-a-glance barometer of your business credit state, using the following categories:

- Who's got my money? / Who do I have to pay pie chart?
- Aged Debt
- Today's Diary Events for the current user
- **Promised Payments**

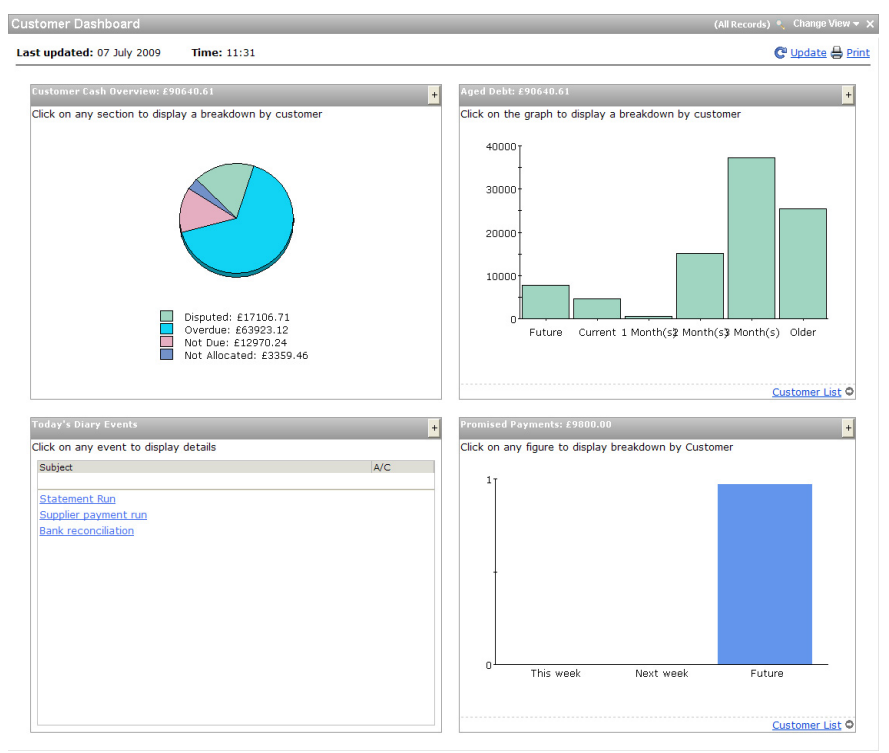

The view selector allows you to change what is displayed in the Sage 50 Accounts work area.

To access the Credit Control Dashboard View, click on the Change View button shown in the top right-hand corner of the work area, then select the option you require from the drop-down list that appears.

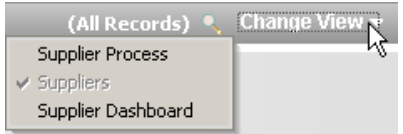

# Who's got my money? / Who do I have to pay? Pie Chart

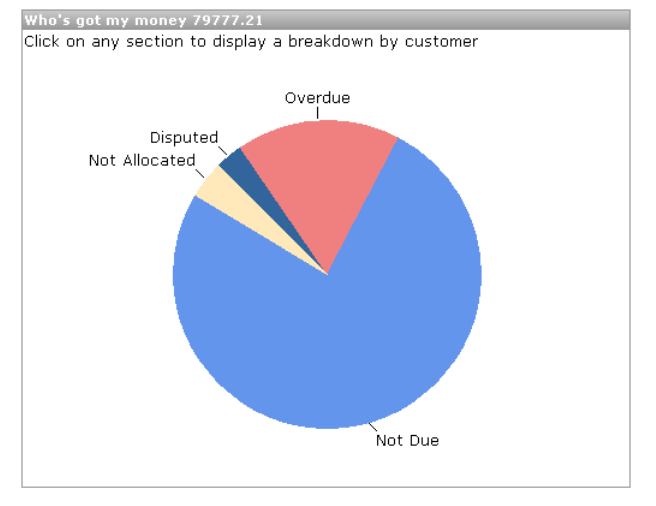

This pie chart presents graphically all monies owed to you / by you, broken down as:

- Not Due (light blue)
- Disputed (dark blue)
- Overdue total overdue less disputed (pink-red)
- Not-Allocated unallocated SC, SP, SA (amber)

You can click on each portion of the pie chart to drill down into the data, firstly by customer / supplier, to show the customer / supplier list responsible for that portion, showing the Customer / Supplier Reference and Value in base currency.

# Aged Debt

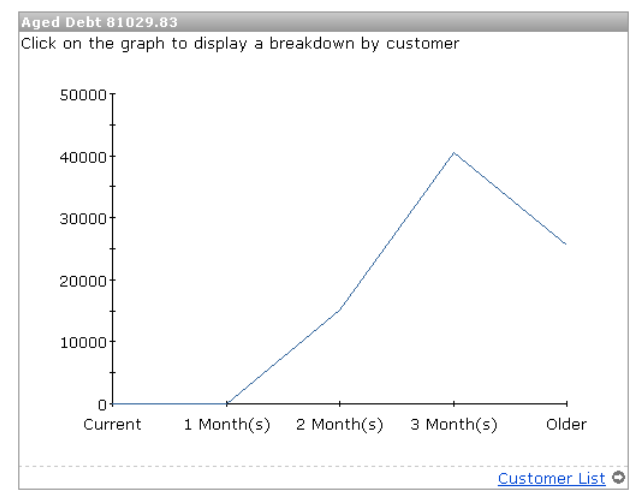

This mini-Aged Debt line graph depicts the total amounts for Current, One Month, Two Months, Three Months and Older.

Click on each value in the line graph to drill-down into a list of those customers / suppliers responsible for the Aged Debt total. Click again on a customer / supplier in the drill list to drill-down into the transaction list for that customer / supplier.

## Today's Diary Events

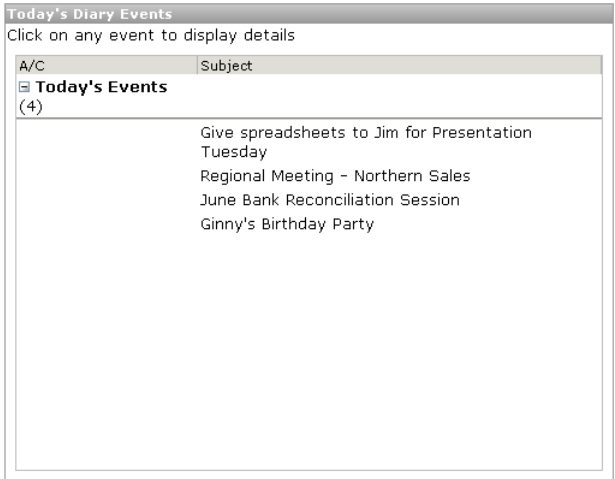

This section of the Dashboard displays a list of today's events for the current user - taken from the Calendar.

Click on an event in the list to drill-down into the specific event record.

# Promised Payments

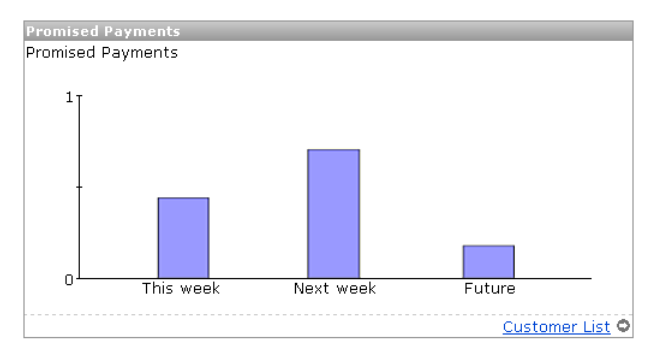

This bar chart section of the Dashboard displays the Promised Payment values for This Week, Next Week and Future.

You can click on each portion of the bar chart to drill down into a list of promised payments, listing by Customer / Supplier Ref, Invoice No, Value and Due Date.

# Recording Communication Details

Sage 50 Accounts provides you with the ability to keep a record of the communications you have with your customers and suppliers. These records are stored as part of your customer and supplier records, in the form of a Communications tab.

For example, when chasing debts by telephone, a summary of the conversation you have with your customer can be entered. If your customer has promised that the cheque will be sent in the post that day, your creation of the communication event can set a reminder in your Diary module on a day in the future, to check that the cheque has actually arrived.

An event is created in the Diary module, based on the outcome of a communication. These include - No Contact, Left Message, Contact Made, Call them back, They will call back, Reminder letter sent / received, Warning letter sent / received, Legal letter sent / received, Other letter sent / received, Promised Payment from / to customer / supplier, and Dispute.

Your chase letters are defined in your Configuration Editor - Credit Control tab, accessed from Settings menu > Configuration. For more information about this, please refer to the accompanying User Guide pdf document, accessed from Help menu > User Guide.

If a supplier has delivered the wrong order, you can record the conversation you have with them and you can set a Follow Up, so that you can check that all of the remedial action has been completed. You can also charge time for telephone calls made and generate service invoices to bill for your time.

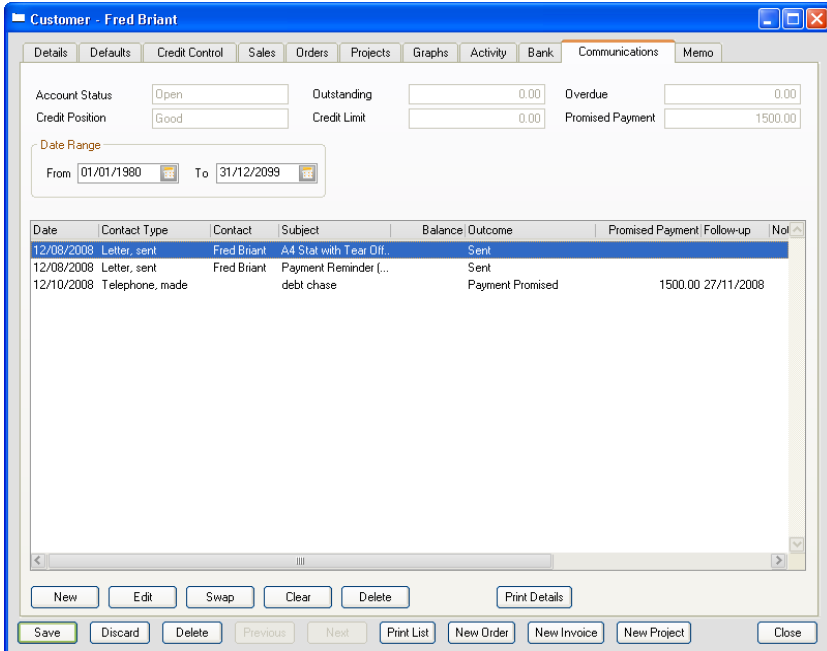

The figure below shows the Customer Record Communications tab:

Note: Clicking Communication from the Suppliers Manage Payments window opens the corresponding selected Supplier Record Communications tab.

The Communications tab displays summary information about the selected account in the upper part of the window, where you can change the account or date range in use, if required.

The tab can be divided up into three distinct sections:

### Communications Tab - Account Summary

The following account details are summarised in the top half of the Communications tab:

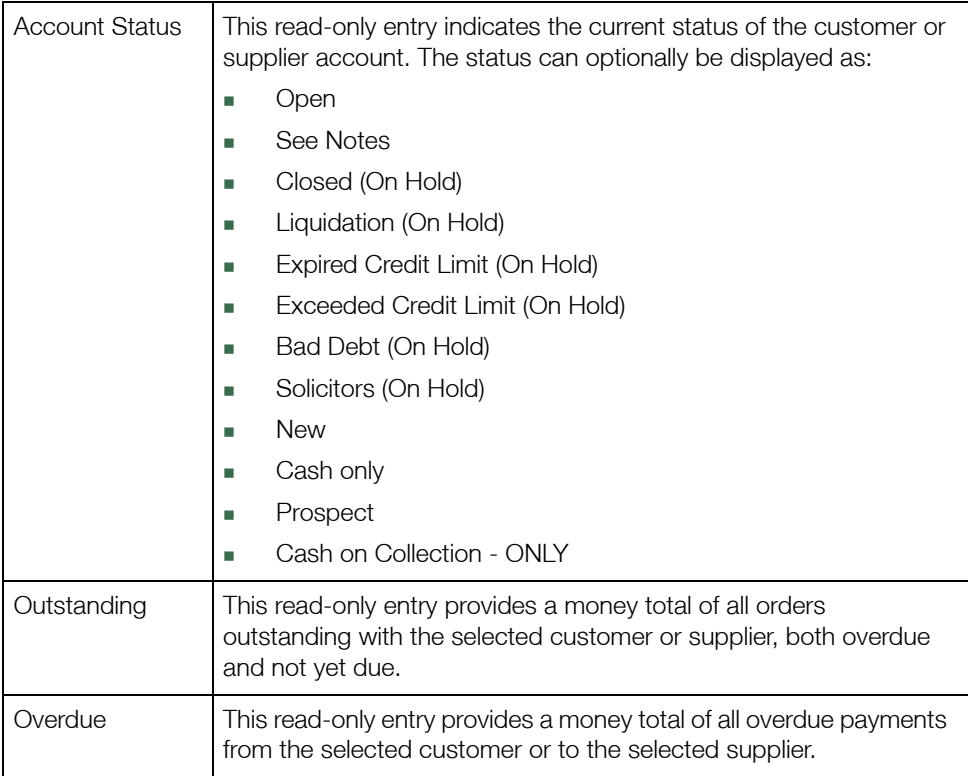

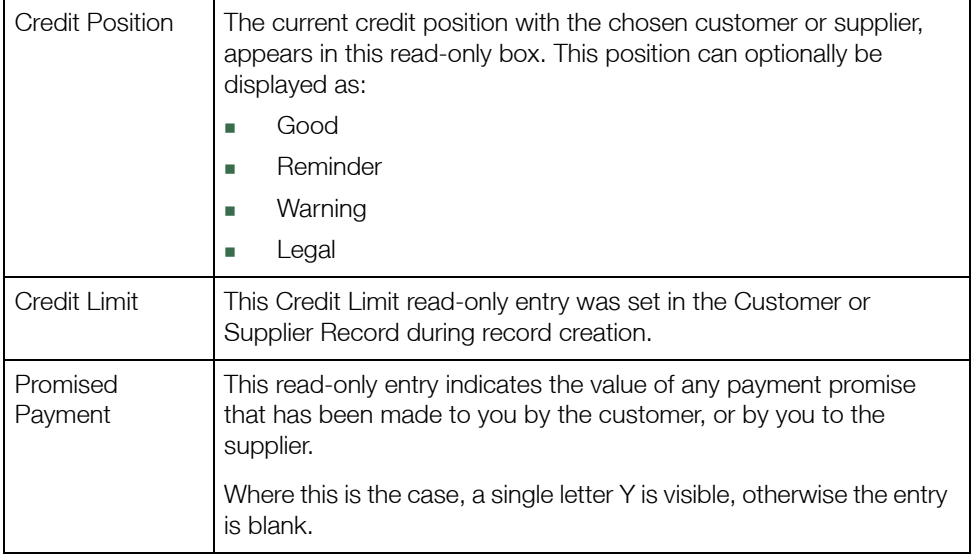

### Communications Tab - Date Range

In the upper-middle section of the tab, the list of communication events for the selected customer or supplier can be filtered using the Date Range From / To calendar buttons.

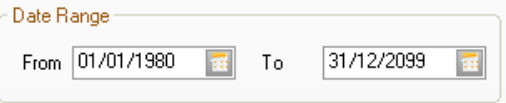

# Communications Tab - Communication History

Occupying the main part of the tab, the communications history for the selected customer / supplier is presented, with the following communications details available for display.

Note: Right-click a column header in the list to select the columns to be displayed.

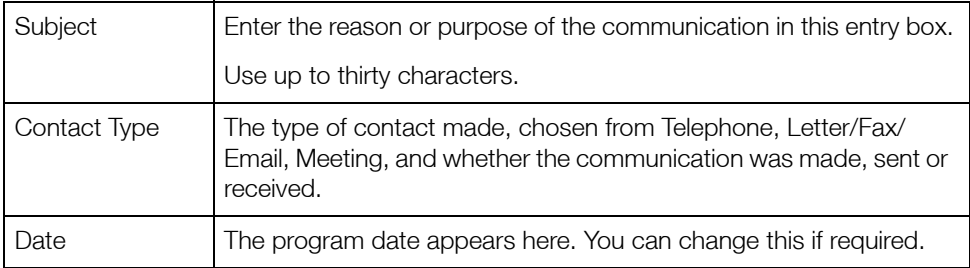

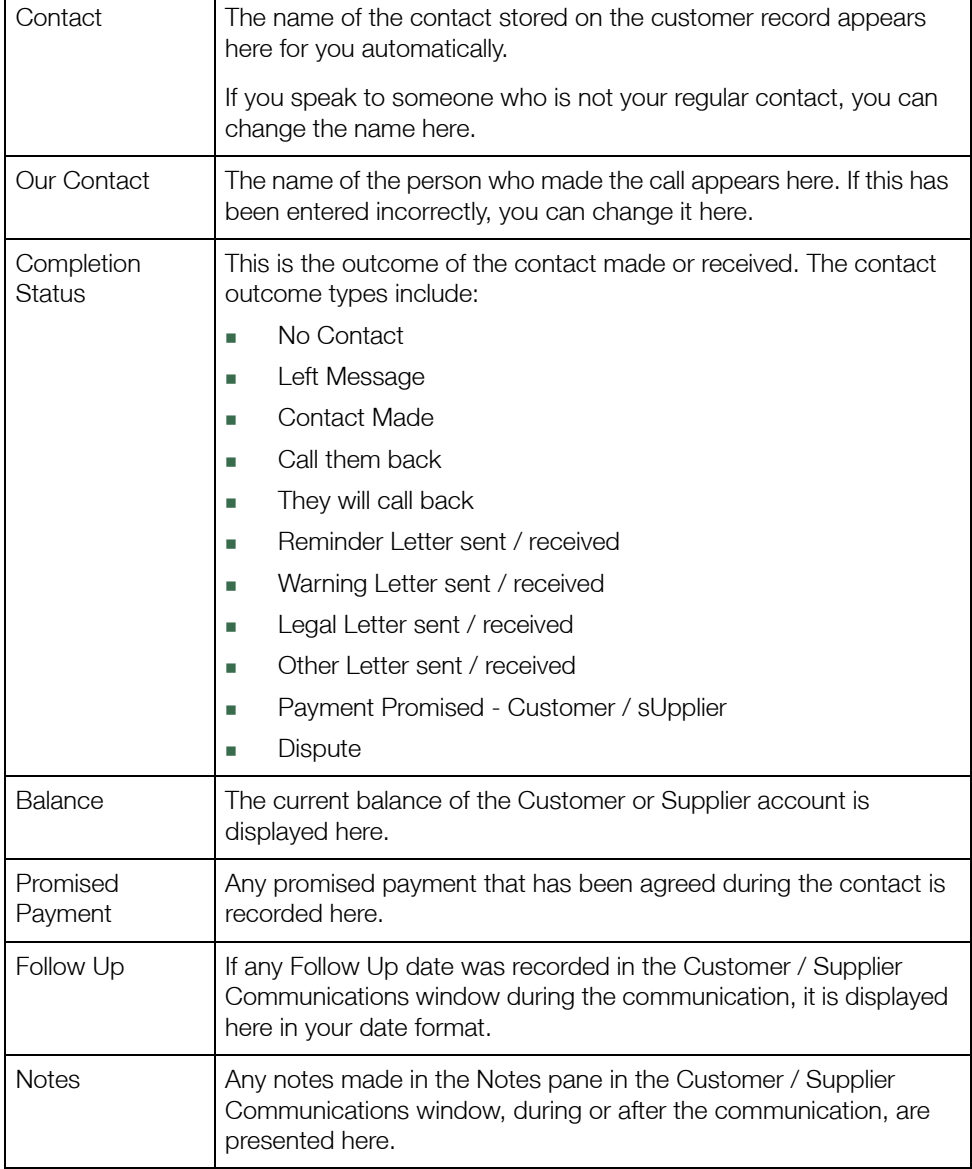

The buttons that appear at the bottom of the Communications tab help you to manage your contact list. For details about using the New, Edit and Delete buttons, refer to the following sections. The Print List button allows you to print the contacts that currently appear in the list. To print the details of each communication in the list, click Print Details.

### To Add or Edit a Communication

- 1. From the Tasks pane of the respective module, select one of the following:
	- Customers > Chase Debt

**A.** Chase Debt

■ Suppliers > Manage Payments

Manage Payments

- 2. From the respective Chase window that appears, select the account you want to record contact information for.
- 3. Click Communication.

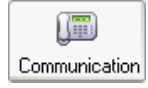

The Communications tab of the selected Customer or Supplier window appears, displaying the list of contacts for the record you selected.

4. To add a new communication, click New. Alternatively, to amend an existing communication, select the communication you want to amend, then click Edit.

The Customer / Supplier Communications History window appears, displaying the Communication Details tab.

Note: By default, Sage 50 Accounts selects the Telephone option button and assigns a contact type of 'Telephone, made' for all new communications.

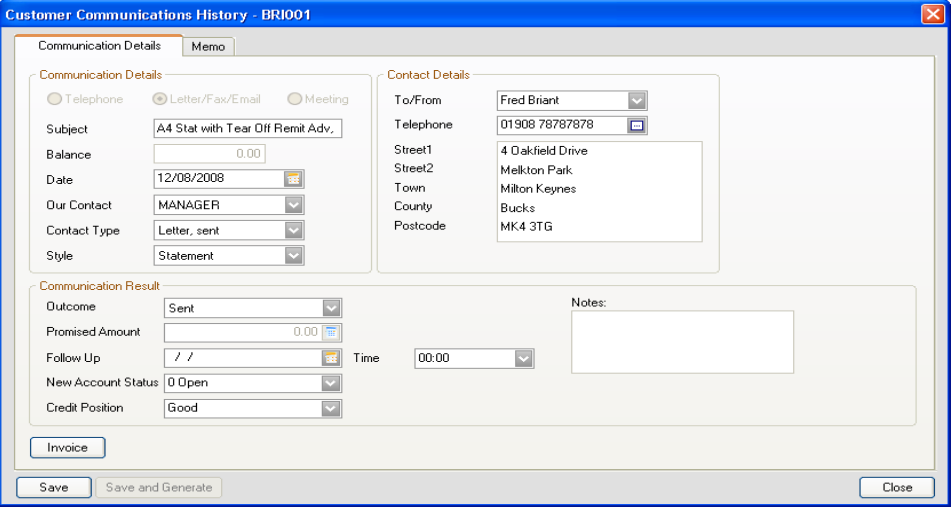

5. Enter the contact details of your communication. For more information about the entries on this tab, please refer to *[The communications history communication details tab](#page-60-0)* on page [60](#page-60-0).

In the case of Customer Communication, to generate an invoice for the communication, click Invoice.

The Communication window appears, enabling you to enter the contact and posting details you require for the invoice.

Note: For telephone communication, your software calculates the chargeable time using the information in the Telephone Timer section of the window. For other contact types, or if you did not use the timer to record the duration of a call, you must enter the chargeable time manually.

- 6. In the Memo tab of this window you can enter memo narratives for the specific communication, and add attachments, such as visit reports, letters or other information.
- 7. To save the communication details and return to the Communications tab, click Save.
- 8. To exit from the Communications tab and return to the Chase Debt or Manage Payments window, click Close.

### <span id="page-60-0"></span>The communications history communication details tab

Enter your Communication Details into the following sections of the window:

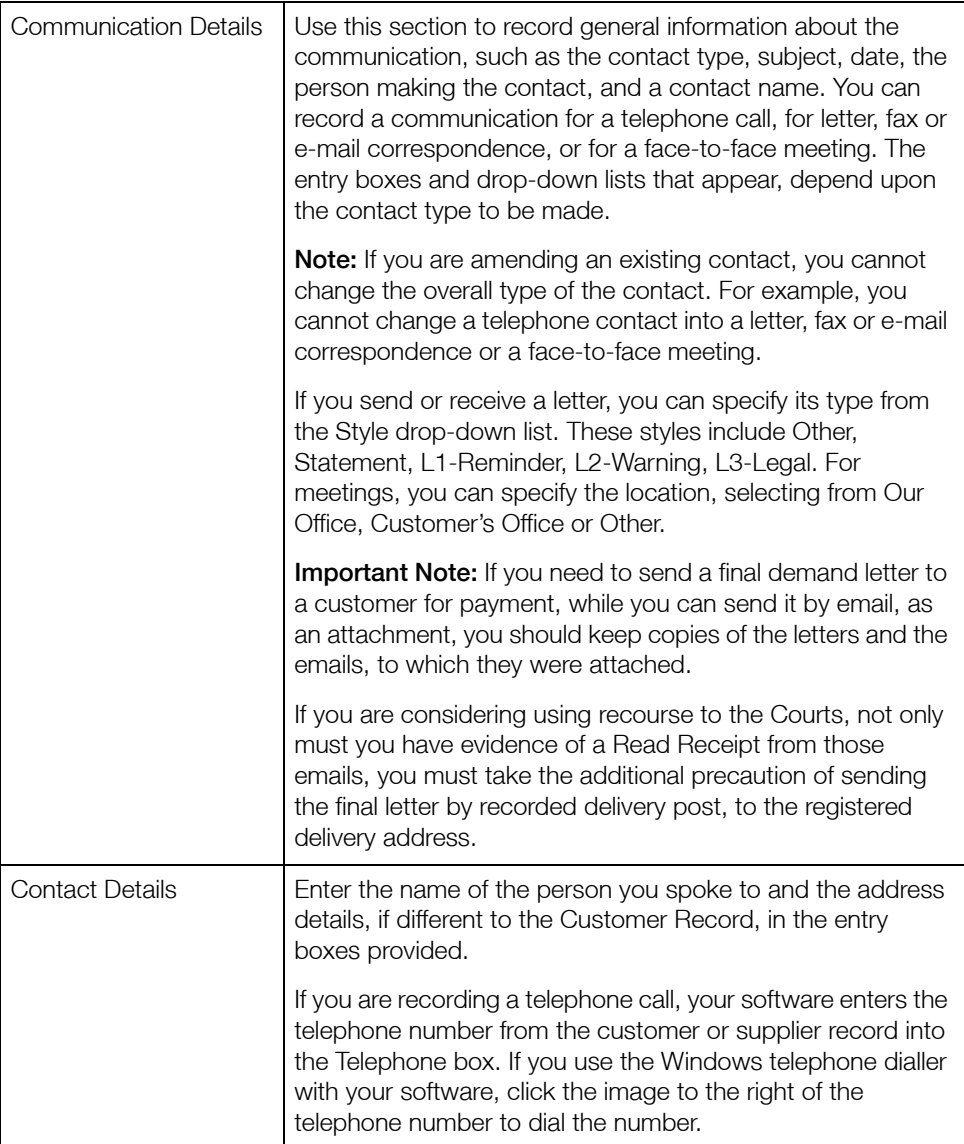

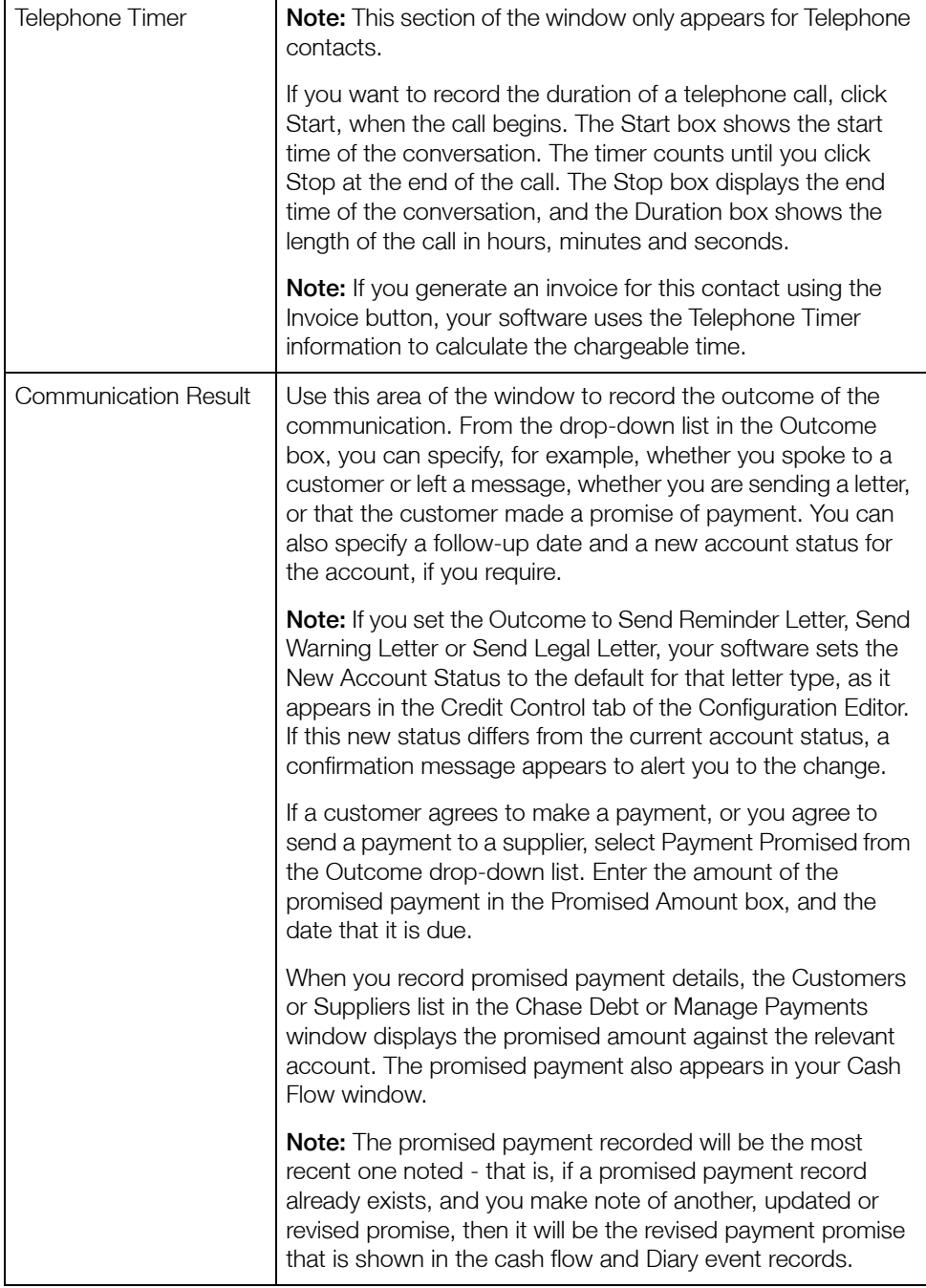

#### The communications history customer / supplier memo tab

The Memo tab is provided so that more extensive notes, attachments and memoranda can be recorded, regarding the communication made. You can add attachments, such as visit reports, letters or other information. To save your memo narrative for the specific communication, click Save. To save and generate your memo narrative, click Save and Generate.

### What Happens When a New or Amended Communication is Saved?

- Sage 50 Accounts stores the details of the communication in the Communications tab.
- An event is created in the Diary, based on the outcome of the communication. These include - No Contact, Left Message, Contact Made, Call them back, They will call back, Reminder letter sent / received, Warning letter sent / received, Legal letter sent / received, Other letter sent / received, Promised Payment from / to customer / supplier, and Dispute.
- Any promised payment information displays in the Chase Debt / Manage Payments and Cash Flow windows. If promised payments already exist for this account, Sage 50 Accounts removes the original details from the Chase Debt / Manage Payments and Cash Flow windows and posts a new entry for the updated details.
- If the communication contains an amended account status in the customer / supplier record, Sage 50 Accounts updates the record with the new status.
- If the outcome of the communication is to send a letter or statement to a customer, your software generates the correspondence. If the correspondence style is Other, you can select a file to attach to the communication record

To exit from the Communications tab and return to the Chase Debt or Manage Payments window, click Close.

You have successfully recorded your communication details.

## To Delete a Communication

- 1. From the Communications tab, select the contact(s) that you want to delete.
- 2. Click Delete.

A confirmation message appears.

- 3. To confirm that you want to delete the contact(s), click Yes. Alternatively, to cancel without deleting the record(s), click No.
- 4. To exit from the Communications tab and return to the Chase Debt or Manage Payments window, click Close.

# Viewing Transaction History and Aged Balances

The Activity and Aged facilities are available within both the Chase Debt and Manage Payments windows.

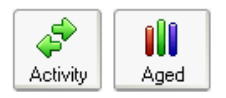

The Activity feature allows you to see the financial activity for a selected account. You can print a copy of the activity information from the Activity window. This may be useful as a reference during telephone conversations or for face-to-face meetings for example.

The Aged facilities, Aged Debt in the Chase Debt, Aged Credit in Manage Payments, enable you to view a summary of the outstanding debt on an account, grouped by ageing period. From the Aged Balances window, you can change the display so that you see the information in a detailed or graphical format, and you can also print the summary and detailed aged balance information directly.

## To view customer or supplier transaction history

- 1. Select one of the following:
	- Customers > Chase Debt

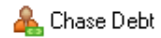

**Suppliers > Manage Payments** 

#### Manage Payments

- 2. From the respective Chase Debt / Manage Payment window that appears, select the account you want to view the transaction history for.
- 3. Click Activity.

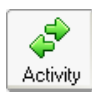

The Activity Date Range window appears.

4. Enter the transaction range, transaction type and date range information you require, and click OK.

The Activity window appears, showing the transactions associated with the account you selected, one transaction per line.

The window also displays the total amount that your customers owe, or that you owe to your suppliers, grouped by age, in the boxes at the bottom of the window. For example, the total debt of a customer that is less than thirty days old, appears in the Current total box.

- 5. To view another account's transactions, select the reference of the account you require from the drop-down list in the A/C box at the top of the window.
- 6. To view a different range of transactions, click Range. Enter the transaction range, transaction type and/or date range you require, and click OK.
- 7. To print a copy of the transactions in the list, click Print List.
- 8. To exit the Activity window, click Close.

The Credit Control window appears.

### To view a customer or supplier aged balances

- 1. Select one of the following:
	- Customers > Chase Debt

**A.** Chase Debt

Suppliers > Manage Payments

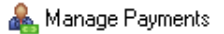

- 2. From the respective Chase window that appears, select the account you want to view aged balances for.
- 3. Click Aged Debt or Aged Credit.

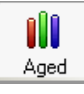

The Aged Balances Date Defaults window appears.

4. Enter the dates you require and click OK.

The Aged Balances window appears. The window shows the total of any outstanding invoices for the customer or supplier, grouped by age.

Note: The Aged Balances window determines the ageing periods to use from the settings you enter in Customer Defaults and Supplier Defaults. For further details about setting up your ageing periods, see *[Producing a Retrospective Aged Balance Report](#page-7-0)* on page 7.

5. To see the account's detailed aged balances, click Detailed.

The Detailed Aged Analysis window appears, displaying the individual transactions that make up the aged totals.

6. To print the list of aged balances, click Print List.

- 7. To view the aged balances in a graphical format, click the Graph tab. You can access the graph from both the Aged Balances window and the Detailed Aged Analysis window.
- 8. To exit from the Aged Balances window, click Close. The Chase Debt or Manage Payments window appears.

65

# Handling Disputed Transactions

(Accounts Plus and Accounts Professional Only)

If a customer queries an invoice you have sent them, you can mark the invoice as disputed until you come to an agreement. You can mark any invoice that is not fully paid as disputed. As soon as the invoice query is settled you can remove the disputed flag.

Disputed transactions appear in your Sage 50 Accounts reports. Some reports display these transactions as disputed by displaying a 'd' alongside them.

If you do not want to show disputed items in your Sage 50 Accounts reports, you must set a filter. For further information about how to do this, refer to your Report Designer User Guide.

Note: You can also mark invoices you have received from your supplier as disputed by choosing the Dispute option from the Suppliers tab of the Credit Control window.

# To mark an invoice as disputed

- 1. Select one of the following:
	- Customers > Chase Debt

**A.** Chase Debt

Suppliers > Manage Payments

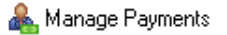

2. From the toolbar of the respective Chase window that appears, click Dispute.

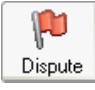

The Disputed Items window appears.

- 3. From the A/C drop-down list, select the account you require.
- 4. Select the transaction you want to mark as disputed and click Dispute.

The Details window appears, prompting you to select a reason to explain why the item is in dispute.

Note: You can set up or amend reason codes in the Configuration Editor. For more information, refer to the accompanying User Guide pdf, Chapter 3, Setting Up Sage 50 Accounts, Configuration Editor.

5. Select the reason code you require, and click OK.

The transaction now displays 'd' in the 'Disputed?' column, and the reason for the dispute in the 'Dispute Reason' column.

Alternatively, to return to the list of transactions without marking the item as disputed, click Cancel.

- 6. To record your changes, click Save. To exit without saving your changes, click Discard.
- 7. To return to the Chase Debt or Manage Payments window, click Close.

# Credit Control Reporting

Sage 50 Accounts comes with several reports to help you with credit control and debt chasing.

# Aged Debtors Reports

The Aged Debtor Analysis (Detailed) report gives you the most detail about who owes you money. We recommend that you use this report when you are chasing debts.

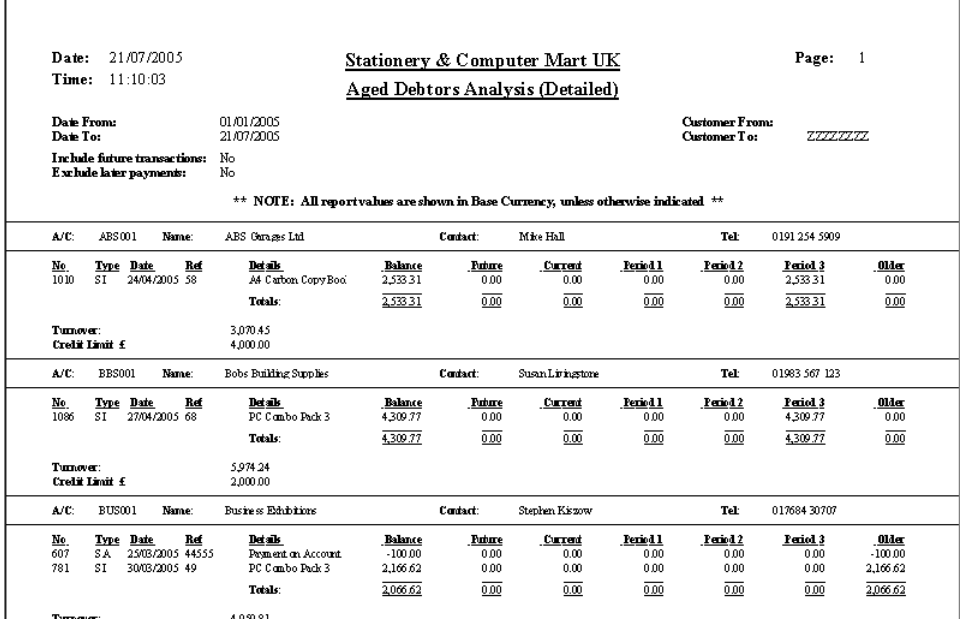

The report shows the following:

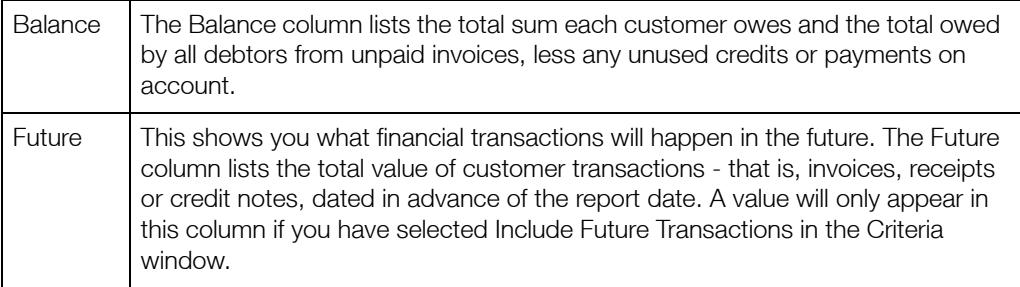

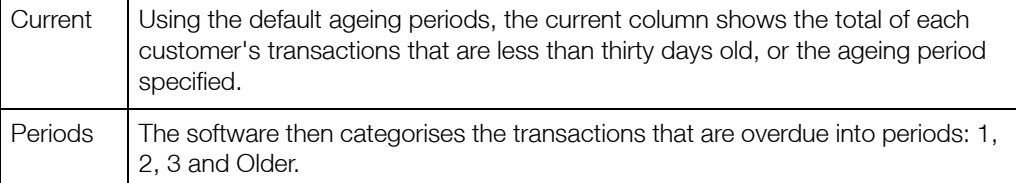

There are two additional aged debtors reports available:

- **The Aged Debtors Analysis (Summary) lists each customer and the balance they owe for** each period.
- The Aged Debtors Analysis (Contacts) lists each customer and the balance they owe for each period as well as their contact details.

#### To run an aged debtors report

- 1. From the Chase Debt window, click Reports.
- 2. Select the Aged Debtors Reports folder.
- 3. Select the report you want to print, the type of output from the drop-down list, and then click Generate Report.

The Criteria window appears.

4. Enter the following criteria:

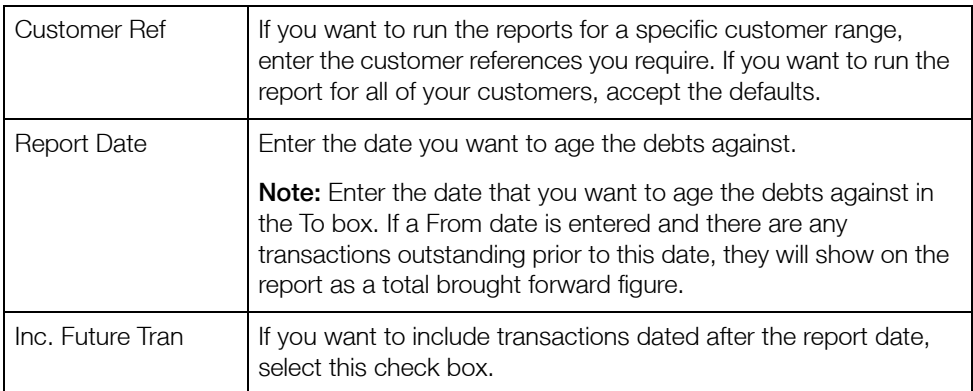

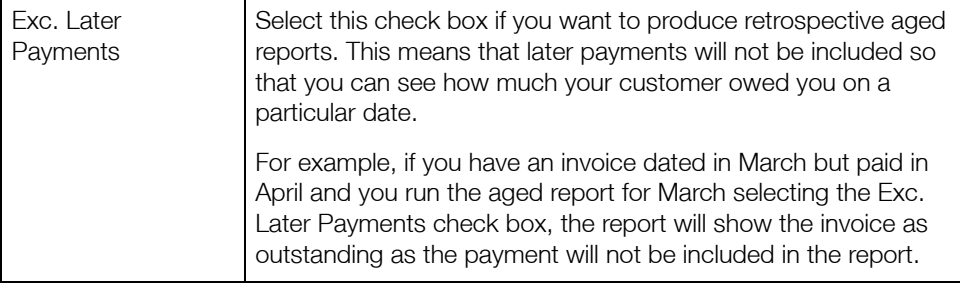

## Other Customer Reports

The following reports can also help you improve your credit control:

#### Customer invoices due

This report lists all the outstanding invoices up to the current system date.

#### Customer invoices overdue

This report lists all outstanding invoices with reference to the Payment Due days that have been set in the Customer Record and Credit Control tab.

The report looks at the invoice date, pay due days and report date in order to calculate whether the invoice is overdue. You can use this report most effectively, where some customers are allowed thirty days to pay and others only seven days, for example.

#### Customer invoices within settlement terms

This is a useful report to send to a customer to encourage them to pay early. To produce this report, Sage 50 Accounts looks at the date of the sales invoice, calculates the date the customer must pay to qualify for the discount, and the saving to be made if the payment is made early.

### **Statements**

Use statements to keep your customer informed of their balance with you. Statements can be sent to customers at any time, and can be printed for a specific customer range or transaction date range.

There are lots of different statement layouts that can be produced to suit your individual requirements. You can choose to print statements that show each individual transaction or you can choose to group transactions that have the same date and reference.

The software updates the communication history of each customer account, when a statement is sent, if the user confirms that it is appropriate to do so.

The address for the statement is taken from the communication settings, where the user has selected the appropriate address for statements to be sent.

Note: These reports can be found on the Statements button, next to Reports.
### Payment reminder letters

If your customers do not pay you after you have sent them their statement, you can use Sage 50 Accounts' Payment Reminder or Chase Letters. There are several different types of letters provided, including:

- Oldest Debt Current
- Oldest Debt 30 Days
- Oldest Debt 60 Days
- Oldest Debt 90 Days
- Oldest Debt Over 90 Days

Note: These can be obtained through the Chase Debt toolbar, by using the Letters button.

The software updates the communication history of each customer account, when a letter is sent, if the user confirms that it is appropriate to do so.

The address for the letters is taken from the communication settings, where the user has selected the appropriate address for chase letters to be sent.

Important: Chase letters can be sent by email output. However, it is vital that users not only keep copies of the letter and email sent but also obtain a Read Receipt to show evidence of the email and chase letter having been received. It is recommended that the third or final letter to the customer be sent by recorded post to the registered office address.

# Charging your Customers for Late Payments

Sage 50 Accounts includes a facility to enable you to apply credit charges to customers who do not pay on time. By default, a payment is regarded as late if it is thirty days overdue. If you want to apply different payment terms, you must enter the required number of days in the Payment Due box in the Credit Control tab of the Customer Record.

Before you can apply any credit charges to your customers, you must set up the rates you want to use. To do this, select Settings > Configuration, then choose the Terms tab to view the Customer Finance Rates information. For details about how to set up your finance rates, refer to the accompanying User Guide pdf, Chapter 3, Setting Up Sage 50 Accounts, Configuration Editor.

You can set the date the finance rate applies from, the base rate percentage and any additional percentage rates that you want to apply. When you apply a finance charge rate to a transaction, the first rate charged will also be applied to the invoice until it is paid. For example, if a payment is overdue in March and again in April, the same finance rate will be applied for both months until the payment is made. You cannot increase the finance rate for that invoice.

When you have entered your finance rates, use the Credit Charges Wizard to guide you through the process of applying credit charges to overdue payments.

To run the Credit Charges wizard, click Charges from the toolbar of the Chase Debt window.

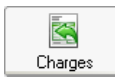

Alternatively, you can access the Credit Charges Wizard from the Customers window. Follow the instructions in the wizard to apply the charges.

Help | Type 'Finance Rates' in the Help index to find out more.

# Days Sales Analysis

Days Sales Analysis helps you to measure your company's debt collection performance by calculating the average time it takes to collect your debts. You should use this feature at the end of a sales period, for example at the end of each month as part of your Month End routine.

The Days Sales Analysis window is split into three tabs.

- Use the Days Sales Outstanding tab to see whether your company is collecting its receivables effectively. In the form of a graph, it shows how many days' worth of sales are outstanding and not paid for at any given time.
- The Days Sales Overdue tab indicates how well your customers are meeting their payment terms. You can use this information to see if your customers are good payers, or if you need to improve your debt collection processes.
- The Details tab shows a list of days sales outstanding and overdue for each company that falls within the period up to the current program date.

To find out how to use each section of the Days Sales Analysis feature, refer to the following sections.

## <span id="page-74-0"></span>To view your Days Sales Outstanding information

1. Open the Customers module, then from the Tasks pane, click Chase Debt.

#### **A.** Chase Debt

The Chase Debt window can also be accessed from the Links pane of the Diary module. The Chase Debt window appears, showing the Customers information.

2. From the toolbar, click Analysis.

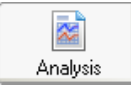

The Days Sales Analysis window appears, showing the Days Sales Outstanding information.

The window displays the following details:

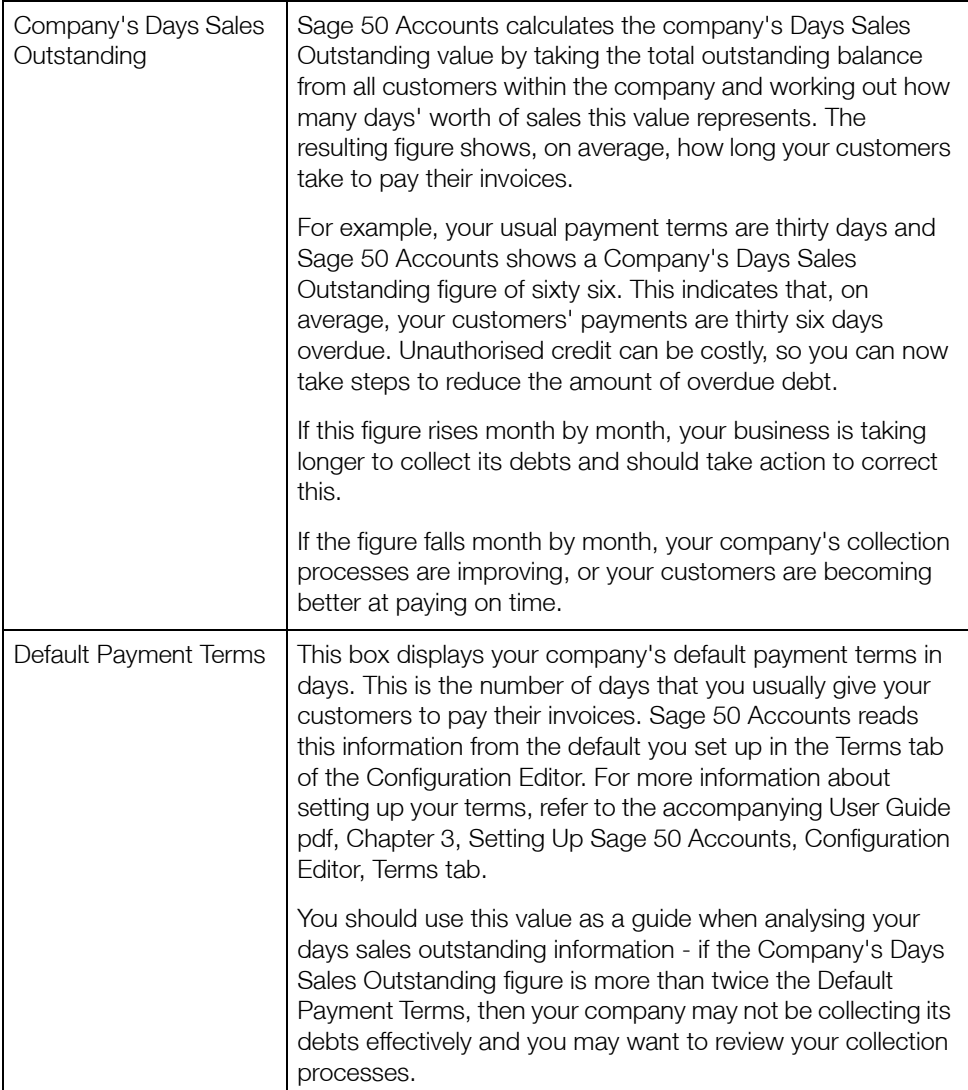

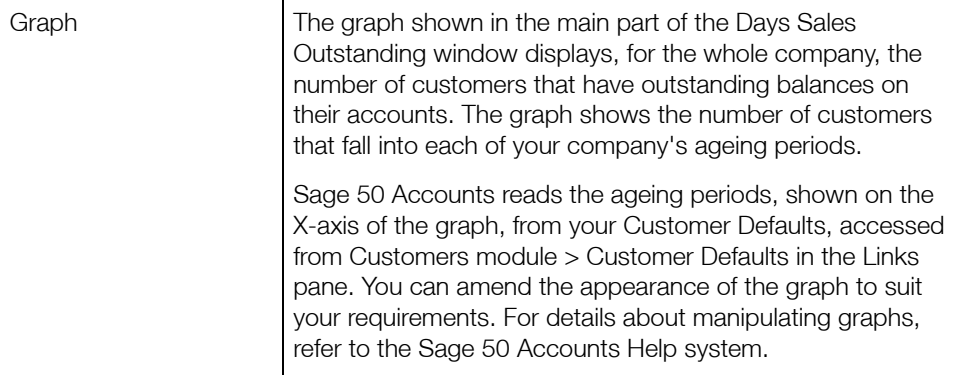

3. To close the Days Sales Analysis window and return to the Credit Control window, click Close.

Alternatively, to continue viewing your Days Sales Analysis information, click the Days Sales Overdue tab. Refer to the following section for more details.

## <span id="page-76-0"></span>To view your Days Sales Overdue information

1. Open the Customers module, then from the Tasks pane, click Chase Debt.

Alternatively, open the diary module, then from the Links pane, click Chase Debt.

#### **A.** Chase Debt

The Chase Debt window appears, showing the Customers information.

2. From the Chase Debt toolbar, click Analysis.

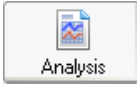

The Days Sales Analysis window appears, showing the Days Sales Outstanding information.

3. Click the Days Sales Overdue tab.

The Days Sales Overdue window appears.

The window shows the following information:

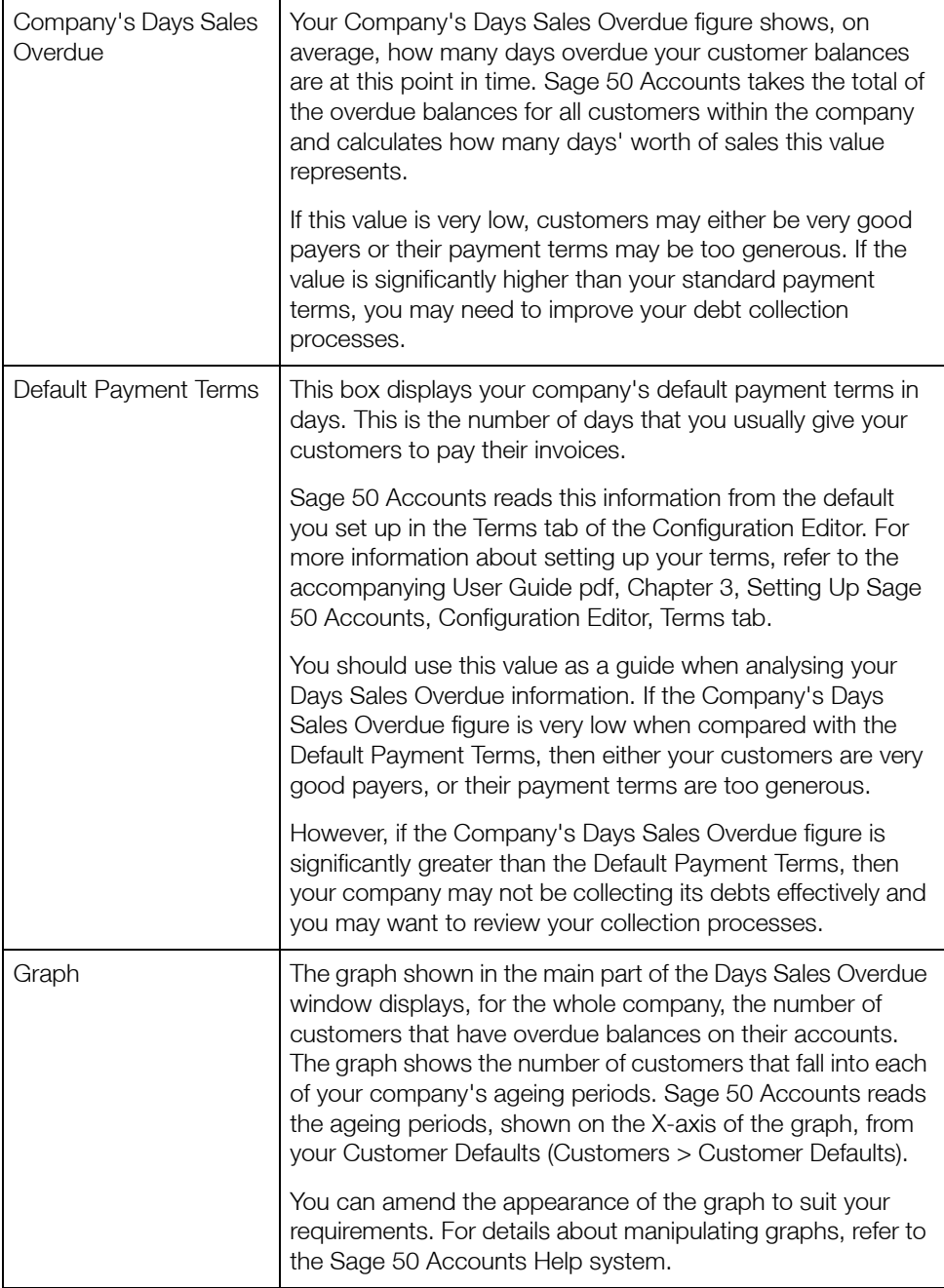

4. To close the Days Sales Analysis window and return to the Chase Debt window, click Close.

Alternatively, to continue viewing your Days Sales Analysis information, click the Details tab. Refer to the following section, *[To view your detailed Days Sales Analysis](#page-78-0)* on page 78, for more details.

### <span id="page-78-0"></span>To view your detailed Days Sales Analysis

1. Open the Customers module, then from the Tasks pane, click Chase Debt.

Alternatively, open the diary module, then from the Links pane, click Chase Debt.

#### **A.** Chase Debt

The Chase Debt window appears, showing the Customers information.

2. From the Chase Debt toolbar, click Analysis.

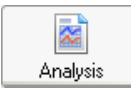

The Days Sales Analysis window appears, showing the Days Sales Outstanding information.

3. Click the Details tab.

The Details window appears.

The window shows the following information:

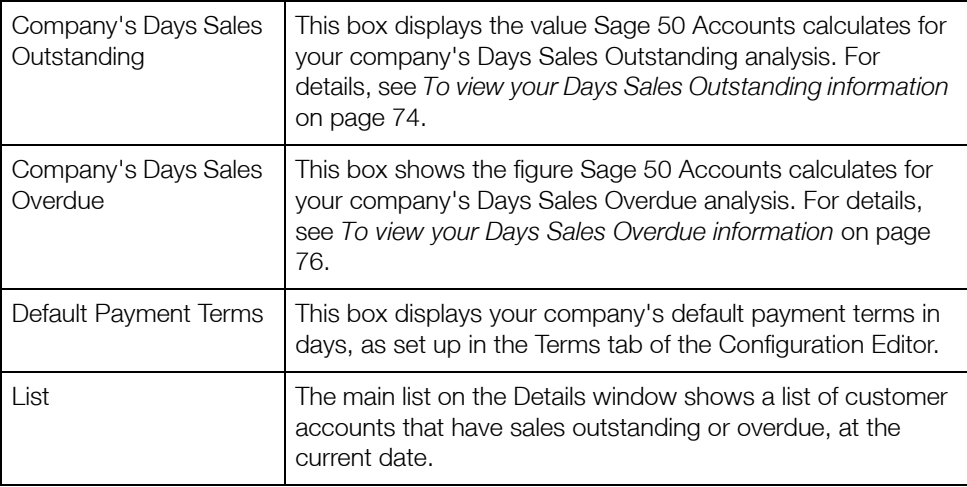

- 4. To print the list, click Print List at the bottom of the window. The list information outputs to your chosen printer.
- 5. To close the Days Sales Analysis window and return to the Credit Control window, click Close.

You have now viewed your Days Sales Analysis information.

# Writing Off Bad Debts

Sometimes you may want to write off outstanding transactions on an account, for example, if a customer does not pay an invoice and the outstanding balance becomes a bad debt.

When you write off a transaction, the balance transfers to a bad debt control account, which displays on the year's Profit and Loss report as an overhead. In addition, writing off a bad debt reduces the debtors or creditors figure on the Balance Sheet.

When you write off a debt, you need to decide whether it meets the VAT Bad Debt Relief conditions set by HM Revenue & Customs. You then need to check the balance on the account, and post the necessary transactions.

Sage 50 Accounts offers you two ways to write off bad debts. The Write Off, Refund and Returns Wizard automates the write off procedure for you and posts the necessary transactions to reduce the outstanding amount and balance your books. Alternatively, you can process bad debts manually by posting the transactions you need to record the write off.

Note: The Write Off, Refund and Returns wizard does not account for VAT. If you need to reclaim VAT when writing off transactions that meet the VAT Bad Debt Relief criteria, you must post manual transactions to account for the VAT.

This section describes how to use the wizard to write off bad debts, and provides instructions on how to perform write offs manually.

## VAT Bad Debt Relief

Note: VAT Bad Debt Relief only applies if you are using the standard VAT accounting scheme. If your business operates under the VAT Cash Accounting scheme, you pay VAT only on the money you actually receive from customers, so VAT Bad Debt Relief is not necessary.

For those users who operate the flat rate accounting scheme, please refer to HMRC Reference: [Notice 733 \(March 2007\) Section 14 - Flat Rate Scheme for small businesses,](http://customs.hmrc.gov.uk/channelsPortalWebApp/channelsPortalWebApp.portal?_nfpb=true&_pageLabel=pageVAT_ShowContent&propertyType=document&id=HMCE_CL_000345) for guidance.

If your customers do not pay you for goods or services that you supply, you can claim relief from the VAT on the bad debt, as long as you meet certain conditions specified by HM Revenue & Customs. These conditions include the following:

- You must already have accounted for the VAT on the invoice and paid it to HM Revenue & Customs.
- You must have written off the debt in your VAT accounts and transferred it into a separate bad debt account.
- The debt must have remained unpaid for a period of six months from the payment due date, or the date the supply was made, whichever is later.

Similarly, if you do not pay a supplier for goods or services they provide, they are entitled to claim VAT Bad Debt Relief according to the same set of conditions. In this case, you are obliged to repay the VAT portion of the bad debt.

Note: For a full list of the conditions applying to VAT bad debt relief, and an explanation of the conditions, see VAT Notice 700/18. You can obtain copies of VAT Notices from HM Revenue & Customs, or download them from<www.hmrc.gov.uk>.

## Writing off bad debts using the wizard

The Write Off, Refund and Returns Wizard automates the write off procedure for you and posts the necessary transactions to reduce the outstanding amount and balance your books.

**Note:** You can only use the wizard to write off bad debts if your business operates under the Standard VAT accounting scheme. If you use the VAT Cash Accounting scheme, you must write off debts manually. For more details, refer to the Sage 50 Accounts Help system.

For those users who operate the flat rate accounting scheme, please refer to HMRC Reference[:Notice 733 \(March 2007\) Section 14 - Flat Rate Scheme for small businesses](http://customs.hmrc.gov.uk/channelsPortalWebApp/channelsPortalWebApp.portal?_nfpb=true&_pageLabel=pageVAT_ShowContent&propertyType=document&id=HMCE_CL_000345), for guidance.

The Write Off, Refund and Returns Wizard does not take VAT into account. If you need to reclaim VAT for transactions that meet the VAT Bad Debt criteria, you can use the wizard but you will then need to post manual transactions to account for the VAT element of the write off. Alternatively, you can write off the debt manually using the instructions in *[Writing off bad debts](#page-83-0)  manually* [on page 83.](#page-83-0)

### To write off a sales invoice using the Write Off, Refund and Returns Wizard

Note: The following procedure describes how to use the Write Off, Refund and Returns Wizard to write off a bad debt invoice for a customer. If you want to write off a supplier invoice, replace 'Chase Debt' with 'Manage Payments' in the steps below.

1. Open the Customers module, then from the Tasks pane, click Chase Debt.

Alternatively, open the diary module, then from the Links pane, click Chase Debt.

#### **A.** Chase Debt

The Chase Debt window appears, showing the Customers information.

2. From the Chase Debt toolbar, click Write Off.

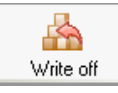

The Write Off, Refund and Returns Wizard appears.

- 3. Select Write off Customer Transactions and click Next.
- 4. Select the account that contains the transaction(s) you want to write off and click Next. The list of outstanding transactions on the customer account appears.

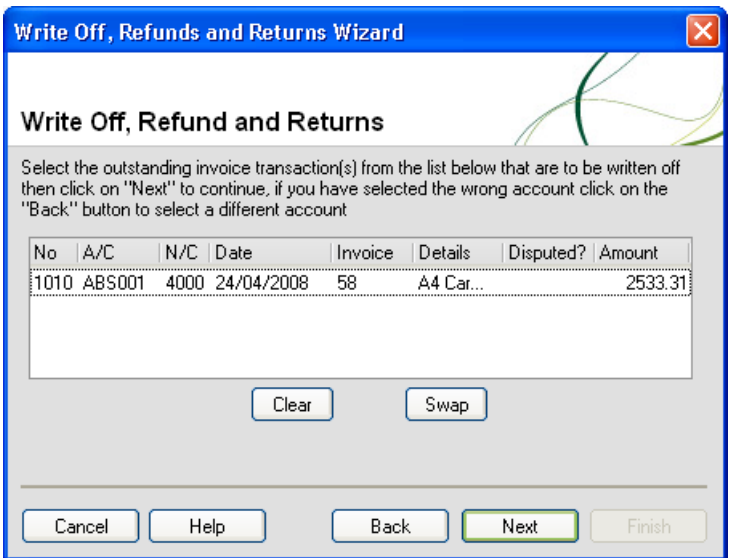

- 5. Select the invoice(s) you want to write off and click Next to continue.
- 6. Enter the date and any additional reference you want to use for the write off and click Next to continue.
- 7. Check the transaction summary that appears on the final screen of the wizard, and click Finish to confirm the details and post the write off transactions.

Sage 50 Accounts posts a sales credit note to the customer's account using the bad debt write off nominal code and the non-VATable tax code, usually T9.

The sales credit transaction:

- Credits the debtors control account for the total amount of the bad debt, including VAT;
- Debits the bad debts control account for the total amount of the bad debt, including VAT; and
- Reduces the outstanding balance on the customer account by the total amount of the bad debt.

Note: Because Sage 50 Accounts posts the sales credit note with a non-VATable tax code, your next VAT Return does not pick up the transaction.

### Using the wizard to write off other debts

Using the wizard, you can post four types of write off:

- Customer or supplier accounts. Use this option if you want to write off an entire account, for example if a customer or supplier stops trading.
- Customer or supplier transactions. Choose this option to write off individual transactions.
- Transactions below a specified value. Select this option if you want to write off small amounts, for example, transactions under 50 pence (you may have a lot of very small transactions which, for some reason, have not been paid and you want to clean up your ledgers).
- Small Overpayments. Use this option to write off small customer or supplier overpayments (again, if you want to clean up your ledgers).

To use the wizard, select whether you want to make amendments to the Sales ledger or Purchase ledger. Next, select the type of write off you want to make and then follow the on-screen instructions.

When you write off bad debts using the wizard, Sage 50 Accounts automatically generates all the appropriate adjustments to the nominal ledger and the customer or supplier account. However, VAT is not accounted for. If you need to reclaim or repay VAT, you must post transactions to account for the VAT element of the write off. Read how to reclaim or repay VAT in *[To reclaim VAT After writing off a sales invoice](#page-84-0)* on page 84.

## <span id="page-83-0"></span>Writing off bad debts manually

Note: These instructions only apply if you are using UK Standard VAT Accounting. Under VAT Cash Accounting you do not need to reclaim the VAT from bad debts as you only pay VAT on the money you actually receive. However, you do need to post transactions to balance your books (to reverse out the invoices or credit notes).

For those users who operate the flat rate accounting scheme, please refer to HMRC Reference[:Notice 733 \(March 2007\) Section 14 - Flat Rate Scheme for small businesses,](http://customs.hmrc.gov.uk/channelsPortalWebApp/channelsPortalWebApp.portal?_nfpb=true&_pageLabel=pageVAT_ShowContent&propertyType=document&id=HMCE_CL_000345) for guidance.

For more information, type 'Write Offs' in the Help index, select 'Customer' or 'Supplier', and follow  $\text{HeIp}$  the on-screen instructions.

### <span id="page-83-1"></span>To post a bad debt sales credit and write off a sales invoice

In this example, there is an unpaid invoice of £117.50 on the customer account, Brown Ltd. You want to write this balance off as a bad debt.

1. Select Customers > Batch Credit.

The Batch Customer Credits window appears.

Enter the details in the Batch Customer Credits window, For example:

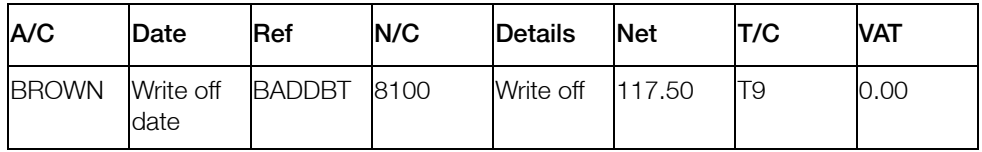

2. To post the credit note click Save, or to exit without saving, click Discard and then click Close.

Sage 50 Accounts posts the credit note, and the Batch Customer Credits window clears.

3. To return to the Customers window, click Close.

The Customers window appears.

You now need to allocate the credit to the invoice to clear the outstanding debt, for further information about this, please refer to the Sage 50 Accounts Help System.

Posting the Credit Note has the following effect on the control accounts:

- Credits the debtors control account for the total amount of the bad debt, including VAT;
- Debits the Bad Debt control account for the total amount of the bad debt, including VAT and
- Reduces the outstanding balance on the customer' account by the total amount of the bad debt.

### <span id="page-84-0"></span>To reclaim VAT After writing off a sales invoice

If you post a write off transaction but need to reclaim the VAT you can achieve this by posting a journal.

If you need more information about the conditions that need to be satisfied before the VAT can be recovered on a bad debt, please contact HM Revenue & Customs - [www.hmrc.gov.uk.](www.hmrc.gov.uk)

In the following example, you wrote off an invoice with a balance of £117.50, and now need to recover the £17.50 VAT element.

Note: The standard rate of VAT increases to 20 per cent on 04 January 2011.

Note: This section assumes that you have posted the write off credit as described in *[To post a](#page-83-1)  [bad debt sales credit and write off a sales invoice](#page-83-1)* on page 83.

1. Select Company > New Journal.

The Nominal Ledger Journals window appears.

2. Enter a date and reference for the journal, then enter the required information to reclaim the VAT, for example:

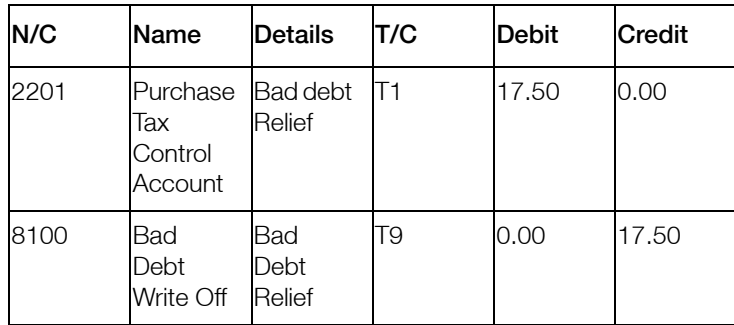

Note: the date used for this journal should satisfy HM Revenue & Customs' rules for bad debt relief.

3. To post the journal, click Save, or if required, to exit without saving, click Discard then click Close.

The journal is posted, and the Nominal Ledger Journals window appears.

You have now posted the journal to reclaim the VAT. As required by HM Revenue and Customs this transaction updates box 4 of the VAT Return, VAT reclaimed in this period on purchases.

# Forecasting Your Cash Flow

Have you ever asked yourself...

- Who can I afford to pay within the next few days?
- My customers owe me money, and I need to pay my supplier / staff. Which customers should I chase up to pay their debts?
- How much cash will I have after I have made my payments?

The Cash Flow facility allows you to plan payments to your suppliers, expected incomes, expected expenditure and variable payments such as wages and utility bills.

The Cash Flow facility looks at the customer and supplier credit control details that you have entered, when you set up each customer record, and creates a list of outstanding transactions.

Any changes that you make to your Cash Flow will be remembered and recalled the next time that you use the Cash Flow feature.

Note: The Cash Flow facility does not take settlement discounts into consideration.

## To Forecast your Cash Flow

1. From the Bank Accounts, Customers Chase Debt or Suppliers Manage Payments windows, click Cash Flow.

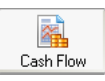

2. The Cash Flow window appears.

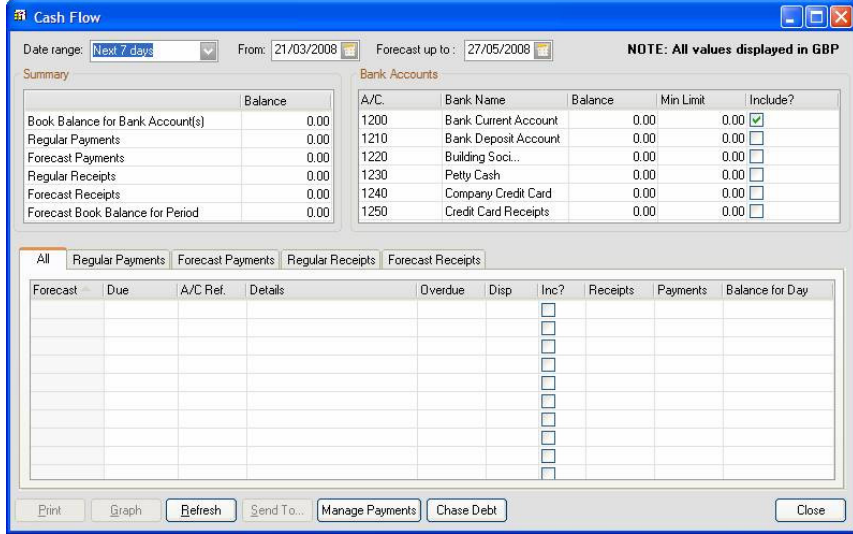

This window displays any outstanding payments, receipts and recurring entries that have been entered into your Sage 50 Accounts software.

- To print a copy of the outstanding transactions, click Print.
- To view a graphical summary of the outstanding transactions, click Graph.
- To export the transaction list into Microsoft® Excel, click Send To.
- To switch to your Customers or Suppliers module chase windows, click Chase Debt or Manage Payments, respectively.

Note for network users: If someone changes the accounts data from another PC on the network, your cash flow will be out of date. To update your accounts data, click Refresh.

To return to the Bank window, click Close.

The Cash Flow window displays the following information:

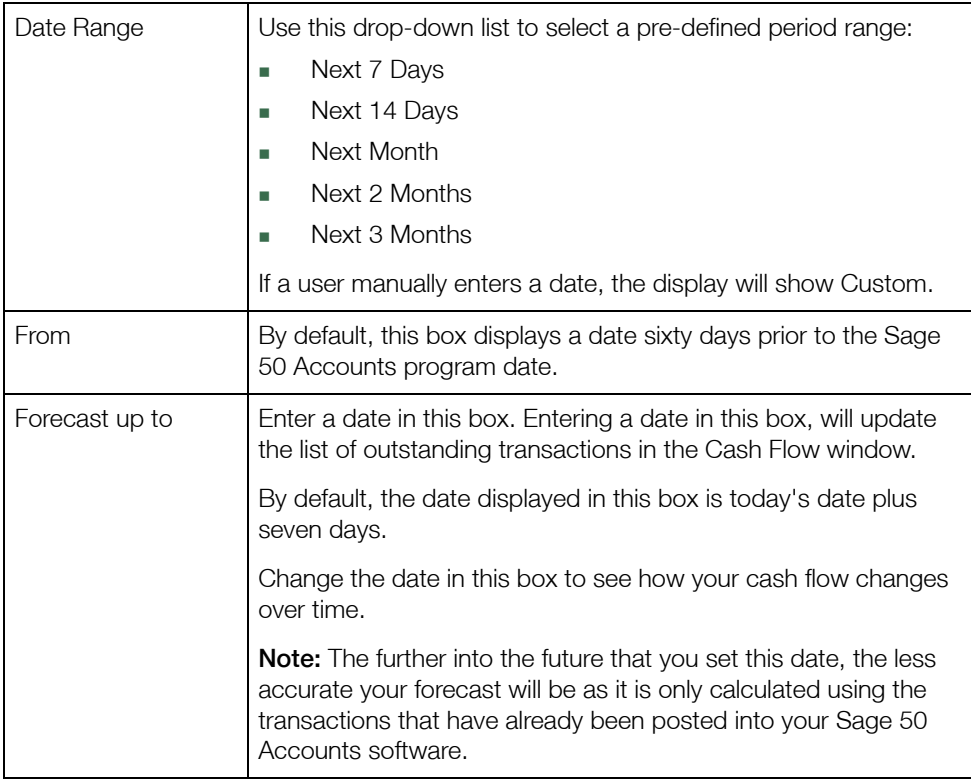

The Summary area of the window shows a summary of the transactions listed in the window as follows:

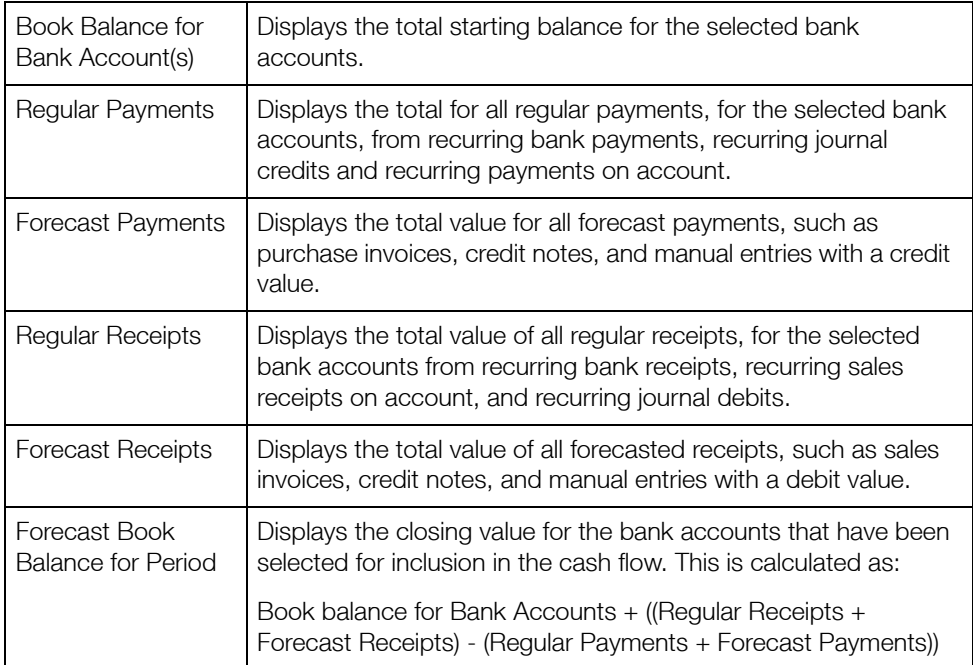

Within the Bank Accounts area of the Cash Flow window, select the bank accounts that you want to include in your Cash Flow forecast by selecting the check box next to the bank account name.

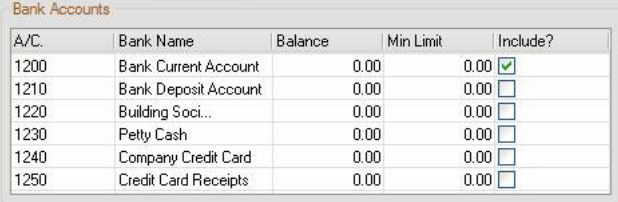

All of the bank accounts that have been set up in your Sage 50 Accounts software appear.

Note: If you have set up any foreign currency bank accounts, they will also appear here. However, the values are displayed in the base currency that you assigned in Sage 50 Accounts.

The main area of the Cash Flow window displays five tabs: - All, Regular Payments, Forecast Payments, Regular Receipts and Forecast Receipts.

In each tab, the following transaction details appear:

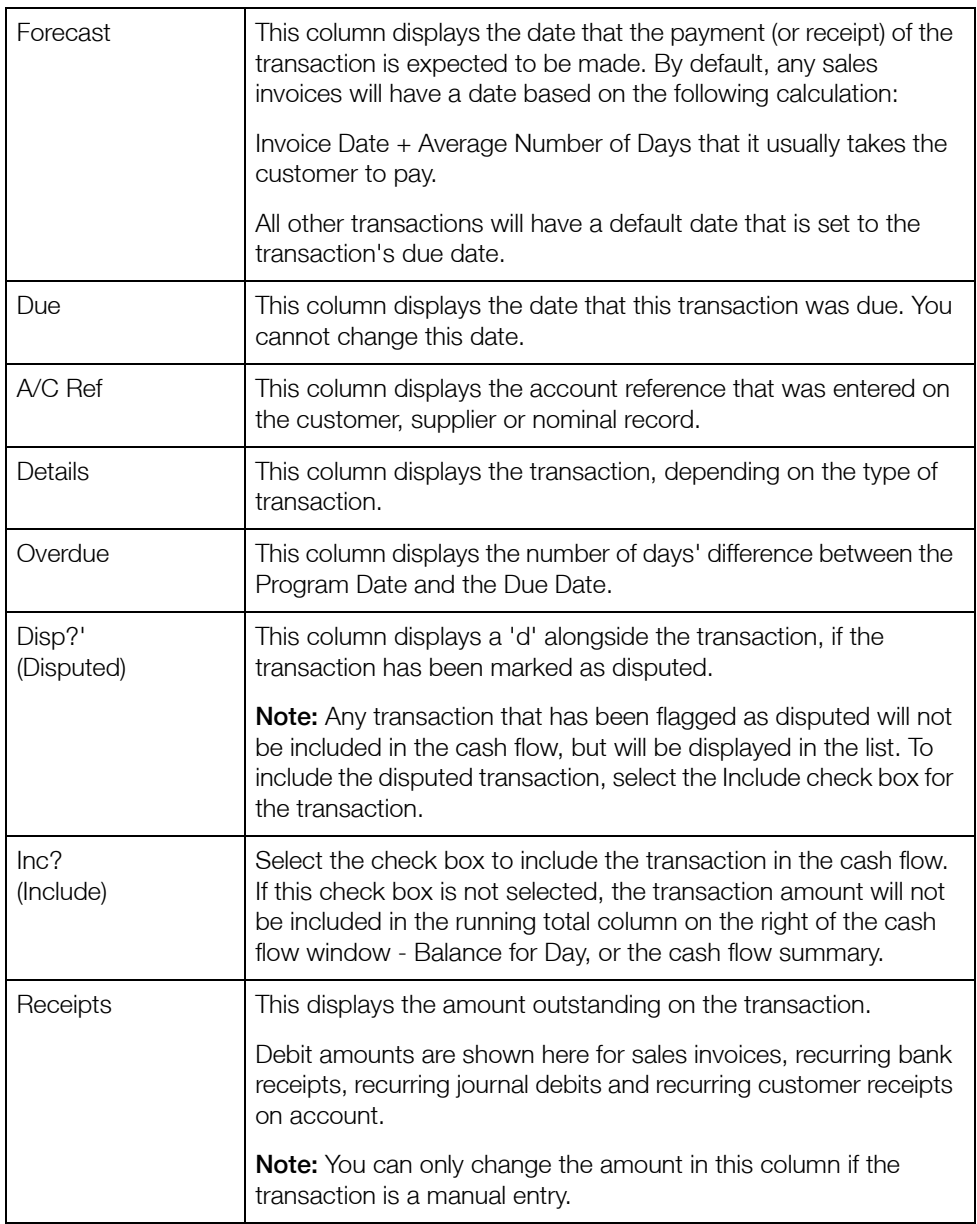

 **'**

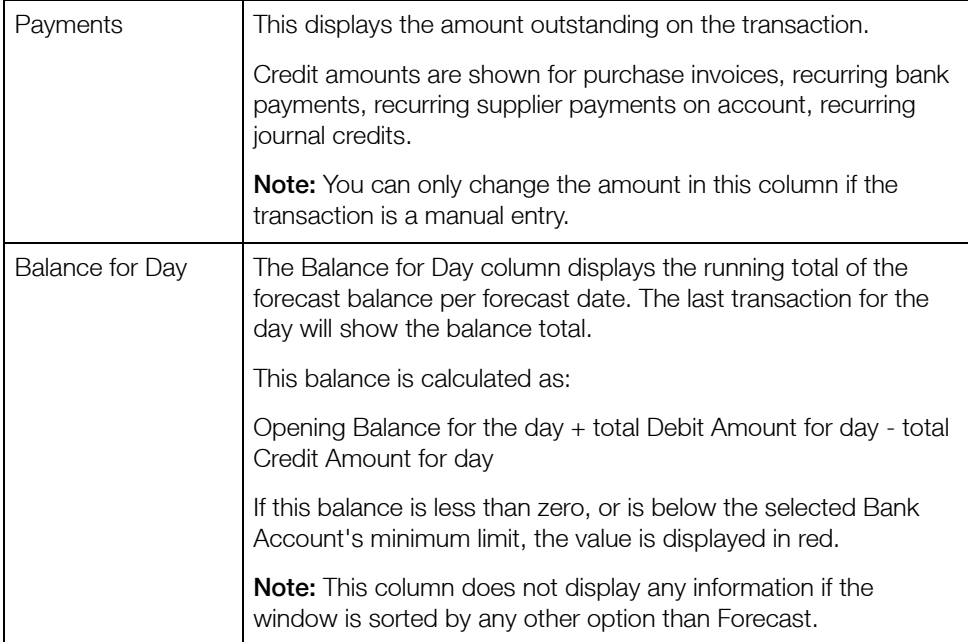

## Manual entries in a cash flow

It is possible to enter a manual entry into the Cash Flow to account for any transactions that you are expecting, but have not posted onto your Sage 50 Accounts system.

You may also choose to add a manual entry to see what would happen to the cash flow if an unexpected cost occurred during that cash flow period.

### To enter a manual entry into the cash flow window

1. From the Bank Accounts, Customers Chase Debt or Suppliers Manage Payments windows, click Cash Flow.

The Cash Flow window appears. The window shows all selected outstanding transactions for the selected bank accounts to the date specified in the Forecast up to box.

- 2. Place the cursor in the first vacant line of the list, in the A/C Ref Column the date in the Forecast and Due columns automatically defaults to the current program date.
- 3. Enter the following details in the row. Data in other columns cannot be edited:

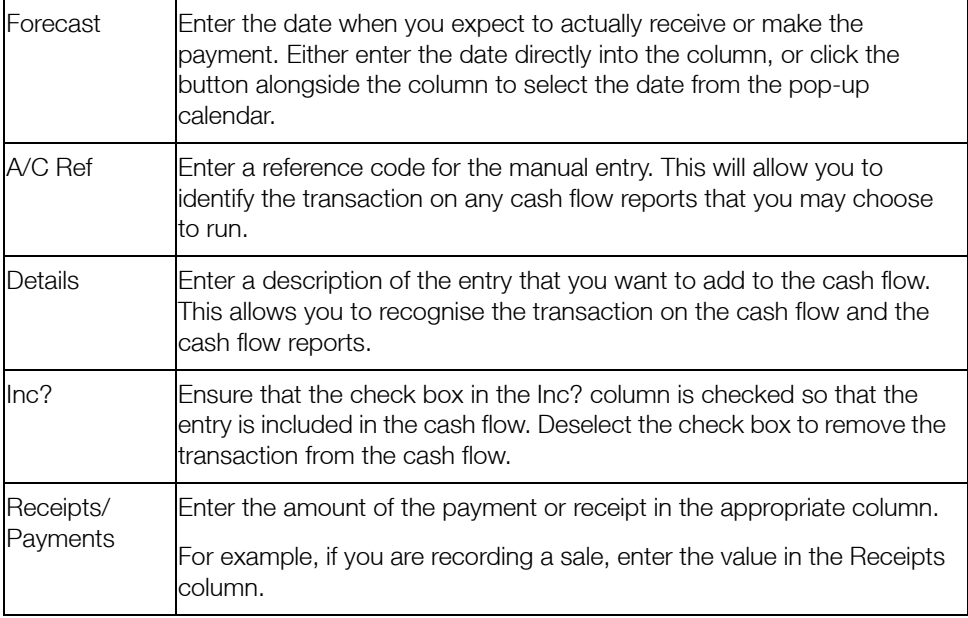

4. Click Print to print a copy of the outstanding transactions. Click Graph to view a graphical summary of the outstanding transactions. Click Send To… to export the transaction list into Microsoft® Excel.